# Getting online for people with aphasia

Rebuilding lives after stroke

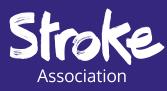

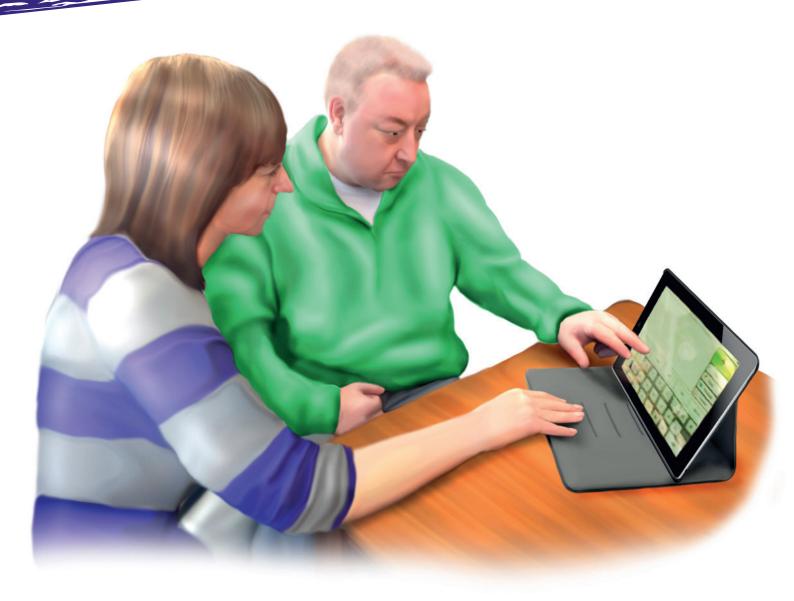

# **Contents page Foreword** Using this guide 4 Section 1: Aphasia and technology 6 Section 2: Why get online? 10 **Section 3**: www **Online basics** 14 Section 4: **Online safety** 26 Section 5: Connecting to wifi 36 Section 6: How to find information online 46

**Section 7:** Creating an account

52

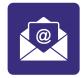

# **Section 8:** How to send an email

Ó

| Section 9:               |  |
|--------------------------|--|
| Sending a photo by email |  |

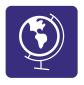

| Section 10:       |
|-------------------|
| Using Google Maps |

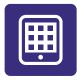

| <b>Section 11:</b><br>Apps           | 82  |
|--------------------------------------|-----|
| Section 12:<br>Social media          | 94  |
| <b>Section 13:</b><br>Fun technology | 100 |
| Section 14:                          |     |

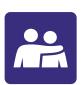

**9** 

**Section 14:** Additional support

104

60

66

74

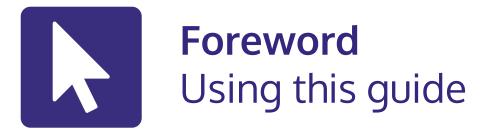

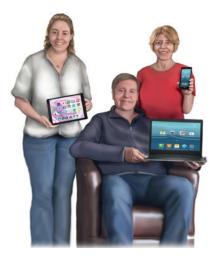

This guide is for **people with aphasia**.

This guide is also for your **family and friends**.

It has information about **getting online** and **using technology**.

You can **get online** even if you have never done this before.

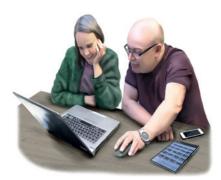

This guide has **14 sections**.

You do not need to use all sections.

Take your **time** and work at your **own pace**.

Practise with a **family member** or **friend**.

There are **videos** with step-by-step guidance.

You can find the **videos** on **My Stroke Guide**.

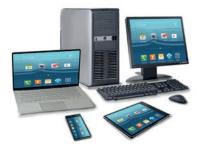

At the **start** of **each section** there is an '**In this section**'.

This **tells you** what is in the section.

We try to give **clear instructions**.

The instructions might **not work** on **all devices**.

You might need to get **individual advice** if something does not work.

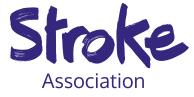

The **Stroke Association** does **not give individual advice** about which app or technology to use.

Look at **section 14** to find out about **additional support**.

# Thank you

**Thank you** to everyone involved in the making of this guide.

Thank you to our **Aphasia Digital Access Working Group**.

This group included people with aphasia, speech and language therapists and researchers.

Thank you to **AbilityNet**.

Thank you to **Speakeasy - aphasia** for use of their images.

Thank you to the **Norris Legacy** who funded this project.

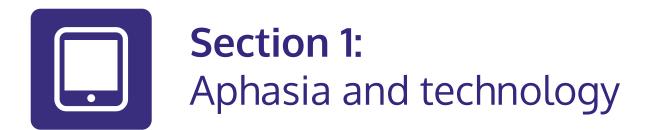

## In this section:

- Learn about aphasia
- See how **technology** can **help** you **communicate**.

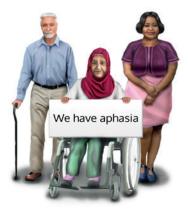

# What is aphasia?

Aphasia affects language.

Aphasia can make it hard to understand speech, speak, read, write and use numbers.

Your own aphasia is unique to you.

Aphasia does **not** affect your **intellect**.

**One third** of stroke survivors have **aphasia**.

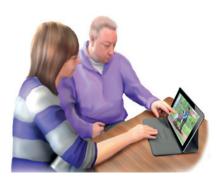

# Technology can help you communicate

Communication is more than just talking.

Communication can be writing, gestures, pictures, facial expressions and speaking.

Technology can help **communication**.

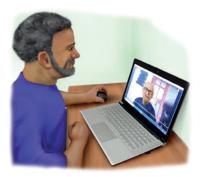

# Try different things and see what works for you.

Try using a video call.

On a video chat you can **gesture**.

You can type **keywords**.

You can show **facial expressions**.

#### Try using pictures

Take or show pictures to help communicate.

Show **photos** of places you visited to your friends.

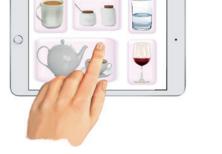

Use a **map** to **show** where you went on **holiday**.

Show a **YouTube video** in a **conversation** about your **favourite music**.

Use a **film website** in a **conversation** about what **film** you want to see.

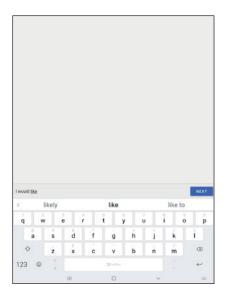

# Technology can help with reading and writing.

You can use **text-to-speech** which will **read** documents aloud.

Use predictive text on phones and tablets.

This helps by **guessing** what **word** or **phrase** you will write next.

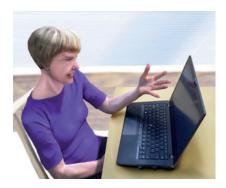

You might find it **hard** to **use technology** now you have aphasia.

Technology can **change quickly**.

You can use a computer, laptop, tablet or smart phone.

People who **design technology** may not think about people's **different needs**.

It might be hard to remember passwords.

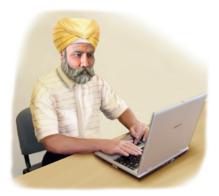

## Learn at your own pace

You **do not** need to **learn everything** at once.

Take things **one step** at a **time**.

It might take time to **build** your **confidence**.

It can help to **practise** with a **family** member or **friend**.

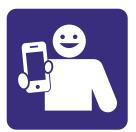

# Section 2: Why go online?

## In this section:

- Find out how **getting online** can **help** you.
- What to think about **before you go online**.

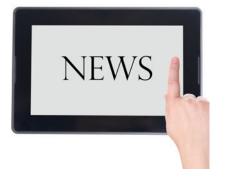

# How going online can help you

Going online can keep you informed.

Keep up-to-date with the **news**.

Keep up-to-date with **sport**, **music** and other **interests**.

Read health information.

Renew your prescription with your GP practice.

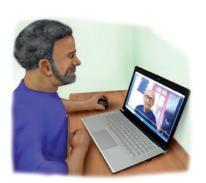

#### Going online can help you stay in touch

**Share** your **experiences** and hear other people's stories.

Keep in contact with **family and friends**.

Share pictures on **social media**.

**Connect** with other people with **aphasia**.

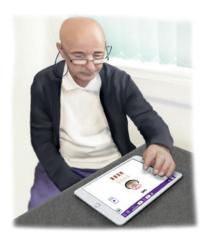

#### Going online can help you communicate.

There are apps to **support communication**.

There are **therapy apps** to practise **activities** like reading and writing.

There are apps to help you **practise** your **communication skills**.

#### Going online helps you gain independence.

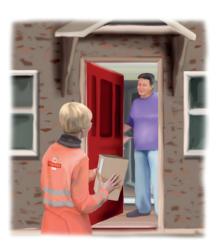

Learn new skills with online training.

Shop online and have it delivered to your home.

Use online banking to pay your bills.

Set an online **calendar** to remember important events.

Use an online map to **travel** somewhere new.

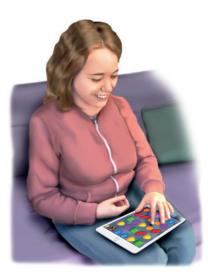

#### Go online for fun.

Watch interesting or funny videos.

Play online games.

Video call a friend, or have a group chat.

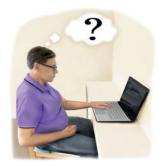

#### What to think about before getting online

Here are three questions you can ask yourself.

1. What am I interested in?

Think about what you might want to **do online**.

2. What do I need to get started?

#### A device or computer

You might have a **computer**, **smart phone** or **tablet** at home.

**Local libraries** have computers you can use for free.

#### A connection to the internet.

You can use **mobile data** on your phone or tablet.

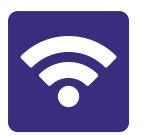

You can use **broadband** through a cable or wifi.

Wifi works with most computers and devices.

Many **public areas** and shops offer **free wifi**.

You might have a **family member** or friend who can offer **support**.

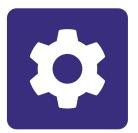

3. Will I need adjustments?

You can adjust your **device to make it easier to use**.

For example, if you are sensitive to light, you can **change** the **colours** on the screen.

If you find reading hard, you can use a **text-tospeech** reader. This will **read aloud** the text on the screen.

The **AbilityNet** website has information about how to **add** a **text-to-speech reader** to your device.

www.abilitynet.org.uk.

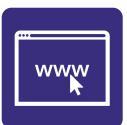

# Section 3: Online basics

## In this section:

- Learn about your device.
- Learn about different keyboards.
- Using **computer mouse**.
- Using **touchpads** and **touchscreens**.
- Common words used online.

# Learn about your device

There are **many devices** you can use to get online.

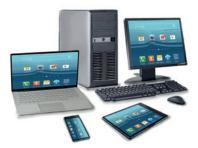

- Smart phone.
- Tablet.
- Desktop computer.
- Laptop.

# We will show a picture of each device and the main parts.

Your device might not look exactly the same as the picture.

# Smart phone

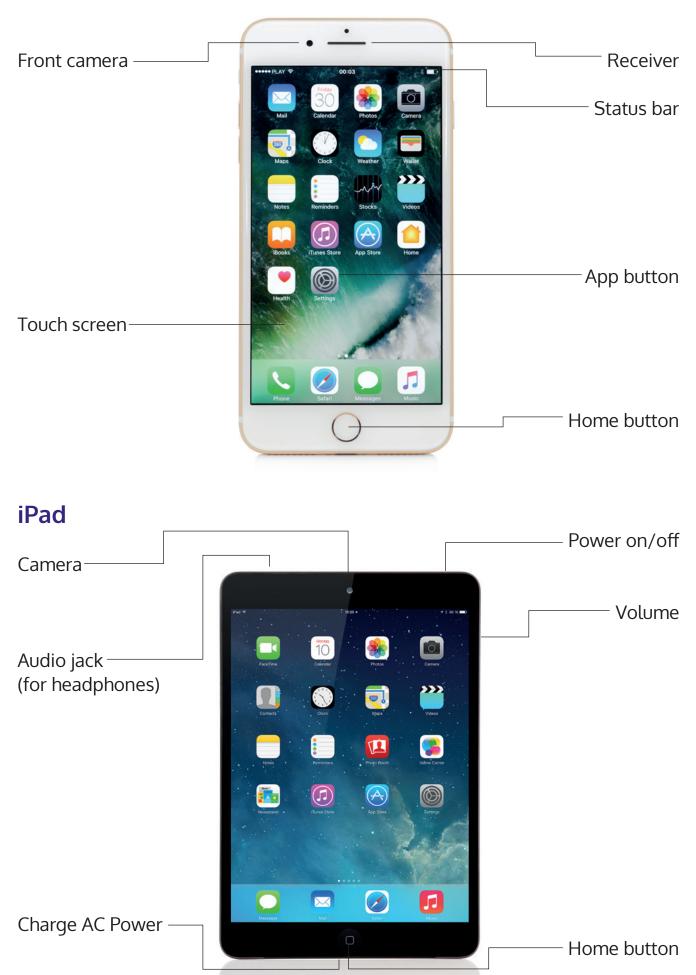

# Android tablet

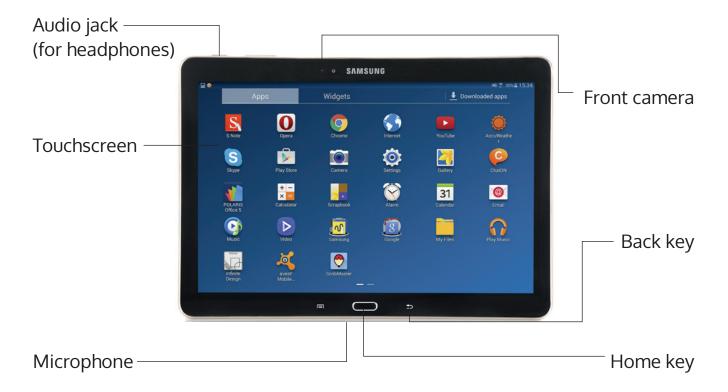

## **Desktop computers**

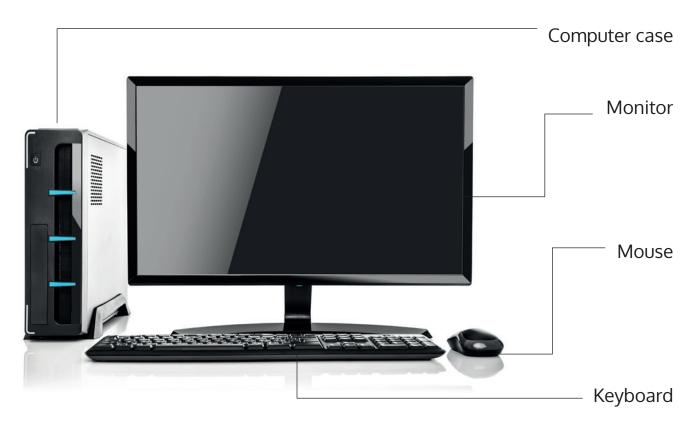

# Laptop

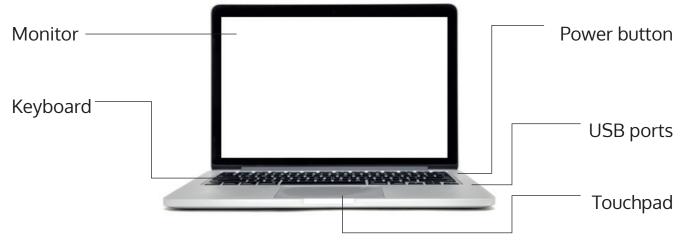

| ×      |   | ł | **     | H | PE | H | 77   | H |   |    | 15 | H  | •  | 1 |   | 11  | ł  | 2 | 3 | 110    | 1   |      | - 111 | 哉              | -Las | 25 |    |   | OARI | 1 |
|--------|---|---|--------|---|----|---|------|---|---|----|----|----|----|---|---|-----|----|---|---|--------|-----|------|-------|----------------|------|----|----|---|------|---|
|        |   | ł | 8<br>2 | H | 8  | H | \$ 4 | H | 5 |    |    | 87 | ł  |   | H | 9   |    |   |   | ł      | 1   | ł    | 0.000 | -              | -    | 22 | 11 | 1 |      | - |
| 24     | 1 | Q | T      | W | I  | E |      | R | I | Ť. | ľ  |    | U  | T | 1 | ľ   |    | 9 | 1 | a<br>L | B   | Ì    |       | (in the second |      | 21 | 7  | 3 | 9    |   |
| Gantos | * | 1 | Î      | 5 | 1  | D | 1    | F | 1 | G  | T  | н  | 9  | Î | к | Ĩ   | L  | T |   |        | T   | 1.20 |       |                |      |    | 4  | 5 | 6    | 1 |
| 24     |   | 1 | 2      | I | X  | I | C    | T | V | Ŧ  | 8  | P  | i. | N | 1 | × . |    | 2 | R | ĵ.     | 344 |      |       |                | 1    | 1  | 1  | 2 | 3    | - |
| 04     | T | Ō | T      |   | T  |   |      |   |   |    |    |    | _  |   |   |     | TP |   | ľ | 01     | *   | 1    | -     | -              | L    | -  | 0  |   | ~    | 1 |

| 2 8 8 8 8 8 8 8 8 8 8 8 8 8 8 8 8 8 8 8       |       | $\mathbf{H}$ | ╈   |     | ╀ |
|-----------------------------------------------|-------|--------------|-----|-----|---|
|                                               |       |              | r r | 11. | 1 |
| 000 <b>- 00</b> - 00 - 00 - 00 - 00 - 00 - 00 | - Z X |              |     | ĿР  | 1 |
|                                               |       |              |     |     | L |
|                                               |       | -            |     |     |   |

 q
 w
 e
 r
 t
 y
 u
 i
 o
 p
 S

 a
 s
 d
 f
 g
 h
 j
 k
 l
 Scench

 there is a series
 x
 c
 v
 b
 n
 m
 !
 ?
 there

 mr2s
 there
 there
 v
 b
 n
 m
 !
 ?
 there

# Keyboards

Keyboards can look different.

Keyboards have:

• Letters such as A B C. (green on the next page)

Letter keys are used to write words.

• Numbers such as 12 3 (blue on the next page)

Number keys can be used to **write** the **date** or **price**.

• **Symbols** such as ! £ \$ (pink on the next page)

Symbol keys can **show punctuation** (like a full stop) or a **currency symbol** (£).

• Action keys such as Enter, Spacebar, Caps Lock (orange on the next page)

Action keys **do** things like saving a document or moving text on screen.

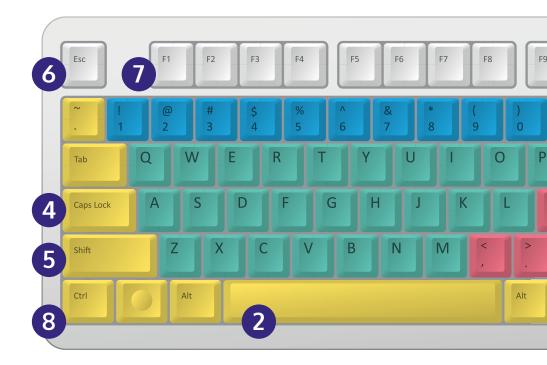

#### 1. Enter

The enter key will start a **new paragraph**.

Use the enter key to submit or confirm information.

#### 2. Space bar

Put spaces between words.

#### 3. Backspace

Delete a letter or move back a space.

#### 4. Caps Lock

Change letters into capitals.

To return to lower case letters press Caps Lock again.

#### 5. Shift

Some keys might have **two symbols on them**.

To use the **top symbol**, press shift and the key you want to use.

You can also use shift to **capitalise a letter**.

Hold in the shift key and the letter you want to make capital.

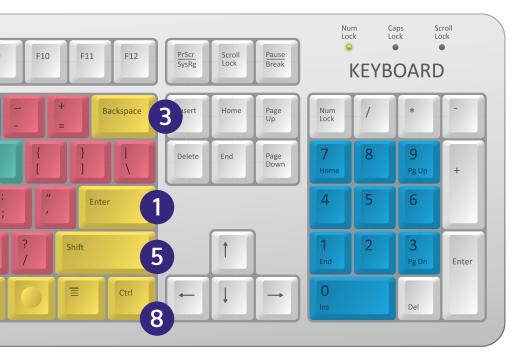

#### **6. ESC**

ESC stands for **escape**.

Use to **exit** or **cancel** a programme.

#### 7. F1

Opens the **help window**.

#### 8. CTRL

CTRL stands for **control**.

One use of CTRL is to copy and paste:

Select the text or image you want to **copy**. Press CTRL and the 'C' key together.

Move the cursor where you want the text to go.

Press CTRL and the 'V' key together. The text will appear where the cursor is.

You can also use the CTRL key to: Save a document: CTRL + S

To print: CTRL + P

# **Computer mouse**

You use a **mouse** or **touch pad** to **select items** on your computer.

They are usually found with **desktop computers**.

You can connect a mouse to your **laptop**.

Below is an **example** of a mouse.

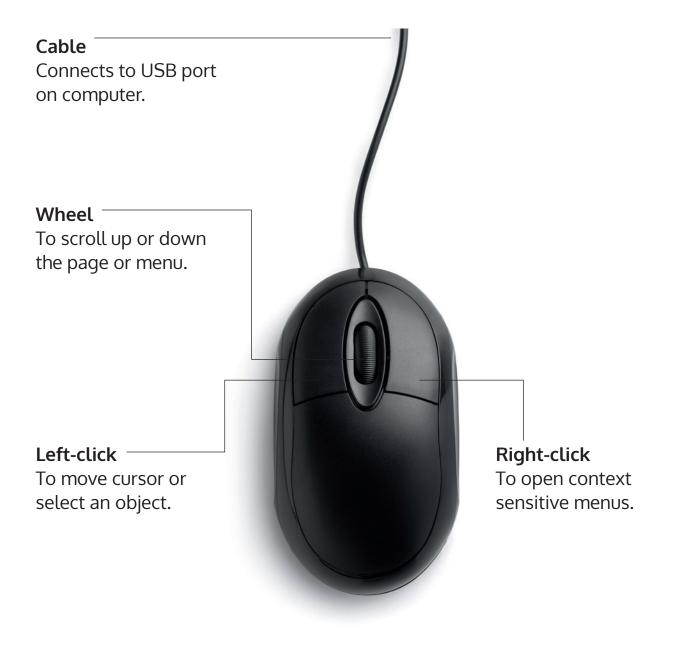

# Touchpad

A **touchpad** does the same thing as a mouse.

Touchpads are found in **laptop computers**.

It is a **small flat area** on the keyboard.

You move your **finger** on it to **control** the **cursor**.

You **click** on it to **select** things.

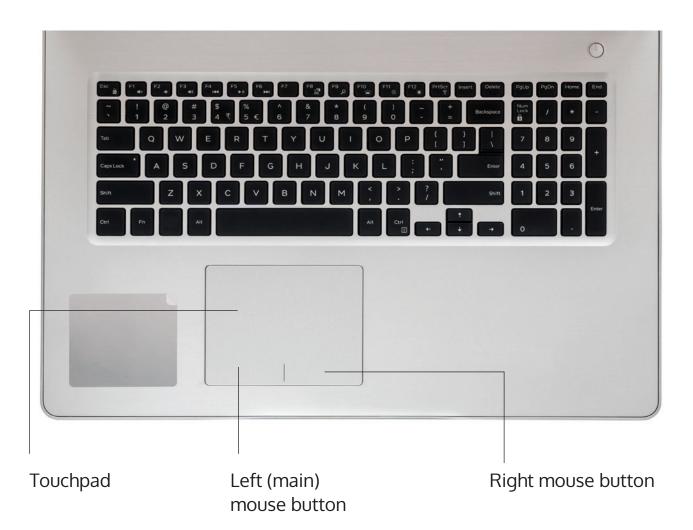

# Touchscreen

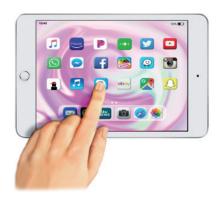

Tablets and smartphones use touchscreens.

To use a touch screen you **touch the item** you want on the screen.

Many people find using a **touch screen easier** than a mouse or keyboard.

#### How to use a touchscreen

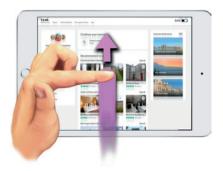

#### Scroll:

You can **scroll** down a screen by gently **touching the tip of** your **finger** to the **screen** and **moving** it **up or down**.

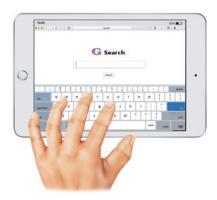

#### Keyboard:

If you **need to type, touch the screen** where you would like to type.

A keyboard will appear.

Touch the keys you want to use.

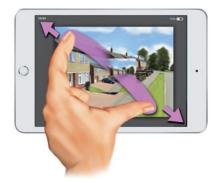

#### Making an image larger:

Place your **finger** and **thumb** on the screen.

Your fingers need to **move slowly apart**.

Keep both fingers touching the screen until the **image** is **big** enough.

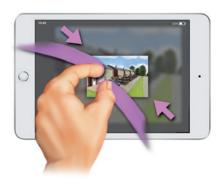

#### Making an image smaller:

Place your **finger** and **thumb wide apart** on the screen.

Slowly pinch your fingers together.

Keep your fingers on the screen until the **image** is **small** enough.

# Words used online

| Antivirus | Antivirus is a <b>software program.</b>                                            |
|-----------|------------------------------------------------------------------------------------|
|           | It <b>protects</b> your computer from viruses.                                     |
| Bookmark  | A way to <b>save</b> a <b>web page</b> in a browser.                               |
|           | A bookmark can also be called a 'favourite'.                                       |
| Broadband | Broadband is <b>fast internet connection</b> .                                     |
| Browser   | A browser also known as a <b>web browser</b> .                                     |
|           | A browser is a software app for <b>finding information</b> on the internet.        |
|           | The most common are Chrome, Firefox, Internet Explorer and Safari.                 |
| Cloud     | The cloud is the <b>remote server</b> .                                            |
|           | The cloud is used to <b>store information</b> .                                    |
| Cookies   | Cookies help websites know who you are.                                            |
|           | Cookies <b>store information</b> about what you have done online.                  |
| Download  | To download is to <b>copy data</b> from one place to another.                      |
|           | For example, someone might download a video.                                       |
| Email     | Email is <b>electronic mail</b> .                                                  |
|           | People use emails to write letters and send <b>photos</b> .                        |
| Homepage  | The homepage is the <b>opening page</b> of a website.                              |
| Hotspot   | A hotspot is a <b>place where you can use wifi away from</b><br><b>your home</b> . |
|           | Coffee shops and libraries have hotspots.                                          |
|           | To use the hotspot you might need to <b>sign in</b> .                              |

| Install       | Install means to <b>add software</b> to a device.                                                  |
|---------------|----------------------------------------------------------------------------------------------------|
|               | For example, you can install apps on a tablet.                                                     |
| Load          | To download data or information onto a device.                                                     |
| Menu bar      | Found at the top of the <b>website</b> screen.                                                     |
|               | Menu bars show <b>areas</b> of a website.                                                          |
| Mouse         | A device used to <b>move</b> the <b>cursor</b> on the screen.                                      |
|               | This can be an external device or a touch pad.                                                     |
| Phishing      | Phishing is the practice of <b>sending emails</b> that trick you into giving personal information. |
|               | They want <b>passwords</b> or <b>card details</b> .                                                |
|               | They may <b>pretend</b> to be a company.                                                           |
| Save          | Save means to <b>store information</b> or document on a device.                                    |
|               | For example, you might save pictures on your computer.                                             |
| Search engine | A search engine is a website that <b>finds information online</b> based on the <b>keywords</b> .   |
|               | The most popular search engine is <b>Google</b> .                                                  |
| Software      | Software is also known as a <b>program</b> .                                                       |
| Upload        | Upload means to <b>put data</b> somewhere.                                                         |
|               | For example, you might upload photos to an email.                                                  |
| wifi          | wifi is used to <b>connect</b> a <b>wireless device</b> to the <b>internet</b> .                   |
| www           | www stands for <b>world wide web.</b>                                                              |
|               | This is part of the <b>internet</b> .                                                              |
|               | You will see www before the <b>start of websites</b> .                                             |

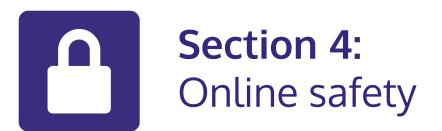

## In this section:

- Learn about **passwords**.
- Find out more about **online scams**.
- Learn how to stay safe online.

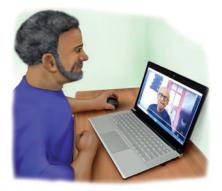

## Online we share information

It is important for us to know:

- What information we are sharing
- Who can see this information

We want to keep our **personal information safe**.

# Safe websites

It is good to **check** the **websites** you use.

Look at the **top** of the **page** at the **address bar**.

The address should start with HTTPS.

It is important to see if there is an 'S'.

The 'S' stands for **secure**.

There should be an **icon** of a **padlock**.

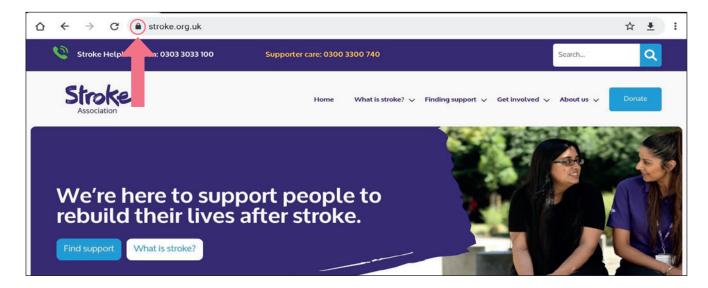

If there is **no padlock** or no 'S' the website is **not safe**.

Do not use the website or share personal information.

# Passwords

Passwords are a good way to keep accounts safe.

When you create an account it will ask you to choose a password.

Your password must be **kept private**.

Some accounts have **rules** for passwords.

They might say **passwords need**:

- Numbers (123)
- Symbols (!\$%)
- Uppercase letters (ABC)
- Lowercase letters (abc)
- At least 8 characters long

Using a **mix** of these make your **passwords harder** to guess.

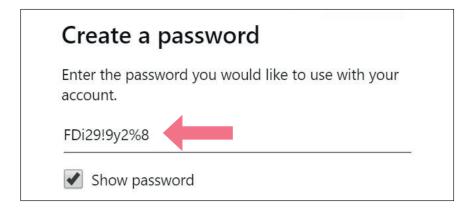

Try to **memorise** your password.

If you need to write it down **keep it** in a **safe** place, like a **locked drawer**.

It is good to **change** your passwords **every few months**.

If you **forget** your password do not worry.

Click 'Forgot Password' on the sign in page.

| Enter password           |         |
|--------------------------|---------|
| Password                 |         |
| Keep me signed in        |         |
| Forgotten your password? | <b></b> |

The page will send an **email** to you with a **link**.

Click the link in the email.

Now you can create a new password.

# Online fraud, scams and crime

There are different types of **online scams**.

An **online scam** is when a person is given **false information**.

Scammers want your **personal information** or your **money**.

They may **try harm** your device with a **virus** or malware.

An untrustworthy website might:

- Give you a virus
- Collect your **personal information** without your permission
  - Give incorrect information to get you to buy something
  - Trick you into **clicking on another link**

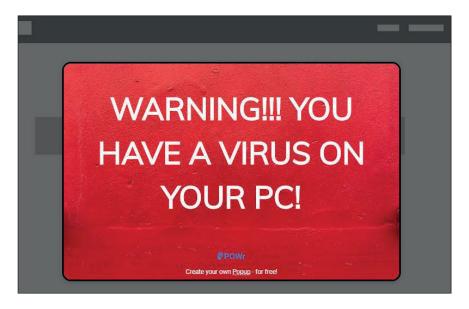

Some emails might have a **pop up message**.

- These messages might say you **won a competition** or have a **virus**.
- They can be **difficult to close**.
- If you are unable to close the pop up you can press ALT + F4 on your keyboard.
- If you still cannot close the pop up then restart your computer.

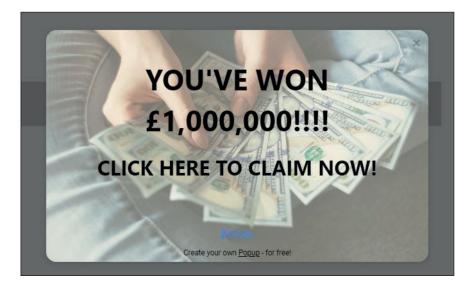

If you have an email account you might get **spam emails**.

A **spam email** is also known as junk mail.

A spam email might include **adverts**.

The email is usually sent to **lots** of **people**.

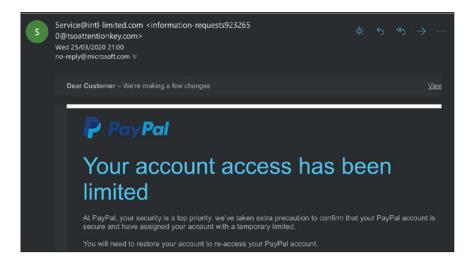

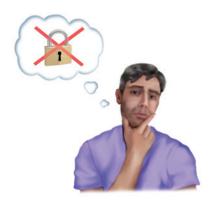

# Email scams

A **scam** email or website contains **false information**.

It might come from a **fake company**.

The email looks like it is from a **bank** or **government department**.

It might look like it is from **someone you know**.

It is called **phishing**.

If you are **worried** about a message from an email or website always **contact the organisation directly**.

**Do not** use the **contact details** in the **email** you suspect.

In a scam email they may:

- ask you to **click** on a **link**
- phone a **fake number** or give **information**
- ask for **money**

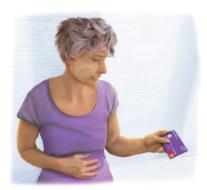

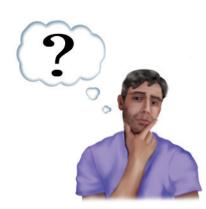

**Questions** to ask when you think it might be a scam:

- Do I know the person or organisation?
- Does the email have the **correct logo**?
- Does the information **look professional**?
- Are there any spelling or grammar mistakes?
- Are they making promises that seem unreal?
- Are they **asking for money** or personal information?
- Are they pushing you to make a quick **decision**?

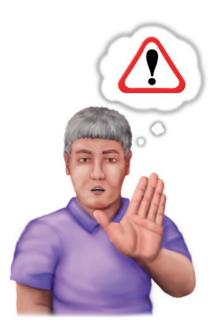

# How to stay safe online

Remember:

- 1. Do not give personal information.
- **2. Do not reply** if you think an email comes from a scammer.
- **3. Do not click** on **unknown links** or download items from unknown sites or emails.
- 4. Delete spam emails or mark them as spam.
- **5.** If you are **unsure** always **contact** the person or organisation directly.

# Safety tips when using a shared device

Sometimes we might **share a device**.

For **example**, you might use a computer at a library.

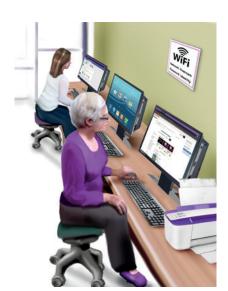

1. Do not let the computer remember you.

When **logging on** to an account you might see a box that says:

- 'Remember my ID on this computer.'
- 'Remember me.'
- 'Store my password.'

**Do not tick** this box. You **do not** want your **details saved** on a computer others use.

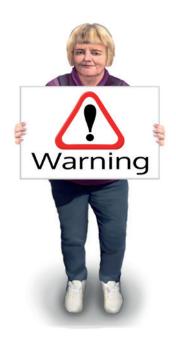

#### 2. Sign out of your accounts

Remember to sign out of your accounts such as email and social media.

If you do not sign out, someone else using the device **could use your accounts**.

You can **log out** of most accounts the same way.

There will usually be '**sign out**' written in the **top right corner**.

Click on 'sign out'.

#### 3. Avoid banking and other confidential activities

A **public computer** might have a **virus** or **spyware**.

Limit banking or private activities for home or **personal devices.** 

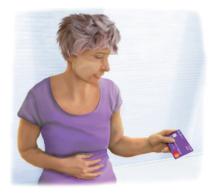

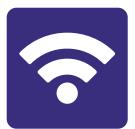

# Section 5: Connecting to wifi

## In this section:

- Connect your computer to wifi.
- Connect your iPad or iPhone to wifi.
- Connect your android tablet or smart phone to wifi.

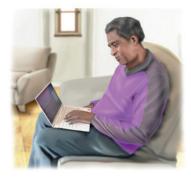

## About wifi

Wifi connects you to broadband without a cable.

Wifi works in a **specific area**.

You need a **password** to start using **wifi** in a new place.

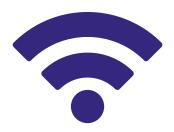

You can get wifi in **your home**.

Your home password is printed on the router.

You can also get wifi in **public**, like a café or library.

This is called a **public network**.

A public network may **ask** for extra **information** from you.

For example, they may ask your name and email address.

# Connecting to wifi on a PC

1. Look for the **Network .....** or *k* icon in the bottom right corner of your screen.

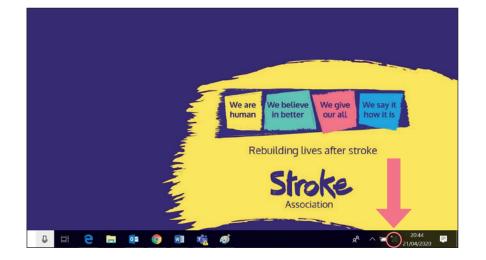

2. Click on the icon and a list of networks will appear.

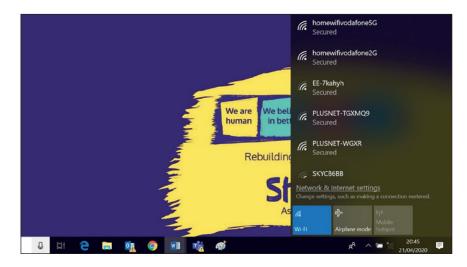

3. Choose the network that you want to connect to by clicking on it.

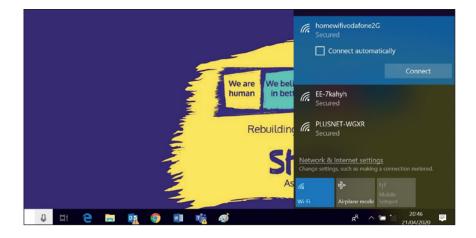

**4.** Select '**connect**' next to the network name.

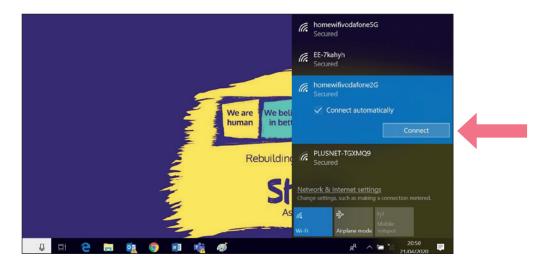

5. Type in the **security key** (the password).

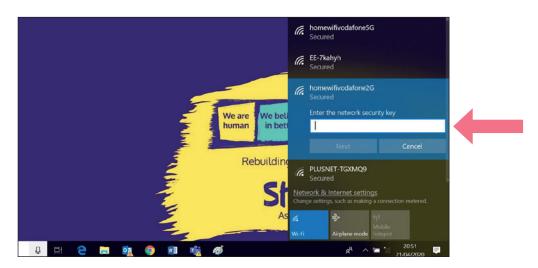

## Connecting to wifi on a Mac computer

1. Look for the **Network** or **?** icon in the bottom right corner of your screen.

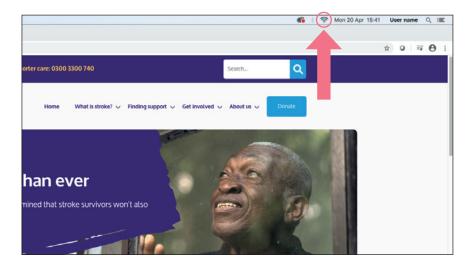

2. Click on the icon and a list of networks will appear.

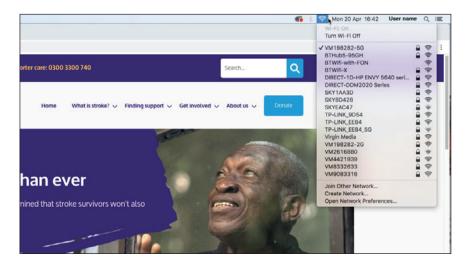

3. Choose the network that you want to connect to by clicking on it.

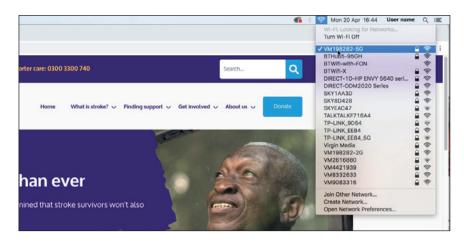

#### 4. Select the network name.

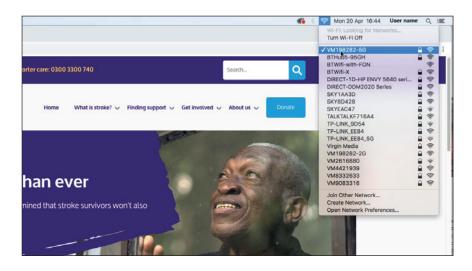

#### 5. Type in the **security key** (the password).

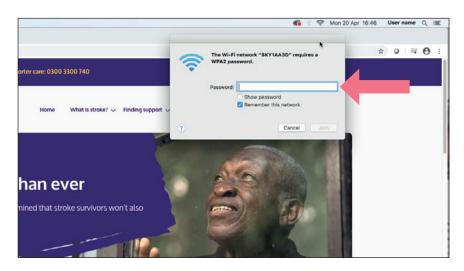

## Connecting to wifi on an iPad or iPhone

1. Tap the 'settings' icon.

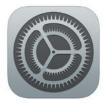

2. Tap 'wifi' to open.

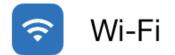

**3.** Confirm that wifi is set to '**on**'. The sliding button turns green.

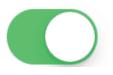

4. Choose your network from the list.

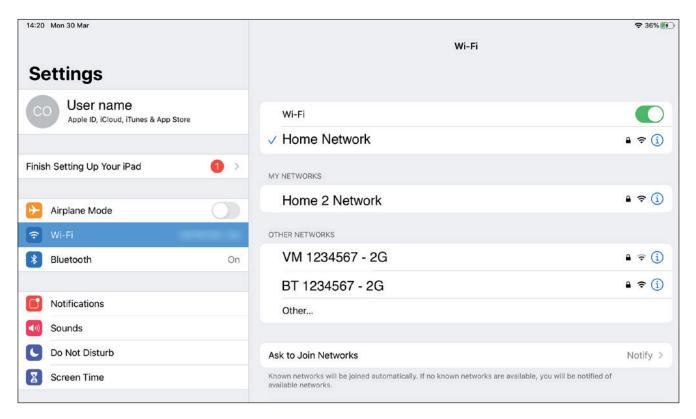

5. Enter your network's password if asked.

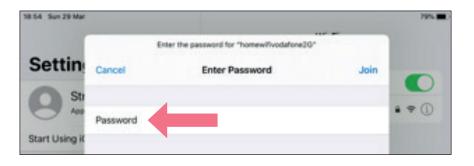

### 6. Then tap 'join'.

| 1.54 Sun 29 Mar |          |                                                           |      | 79%    |
|-----------------|----------|-----------------------------------------------------------|------|--------|
| Settin          | Cancel   | Enter the password for "homewifvodafone20" Enter Password | Join |        |
| Start Using K   | Password |                                                           |      | • • () |

7. Tap the 'home' button to return to your home page.

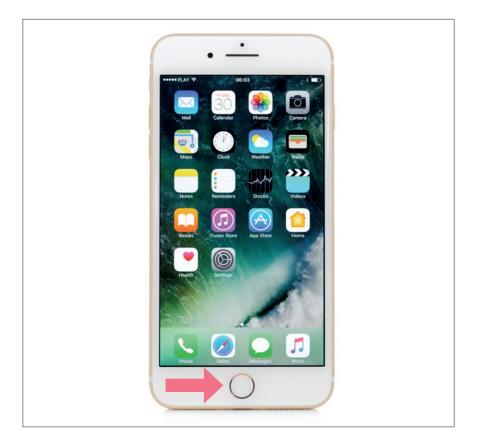

# Connecting to wifi on an android tablet

1. Tap the Settings icon

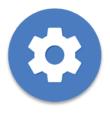

2. Tap wifi/ connections to open.

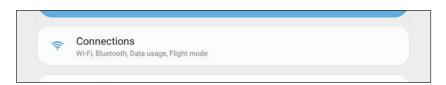

**3.** Confirm that wifi is set to '**on**'.

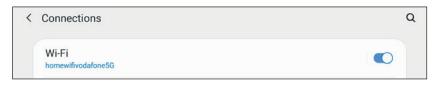

4. Choose your network from the list.

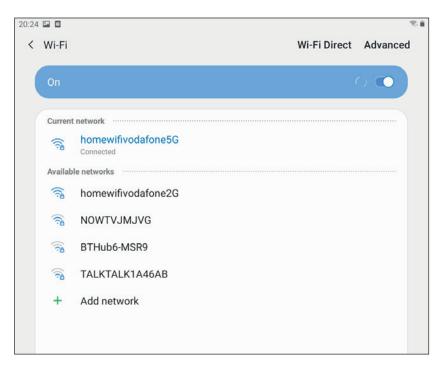

5. Enter your network's password if asked.

| Password  | 4      |   |
|-----------|--------|---|
| Enter pas | ssword | ŝ |
| Auto reco | onnect |   |
| Advanced  | d      |   |

#### 6. Then tap 'connect'.

| Password       |        |
|----------------|--------|
| Enter password | <br>S. |
| Auto reconnect |        |
| Advanced       |        |

7. Tap the Home button to return to your tablet homepage.

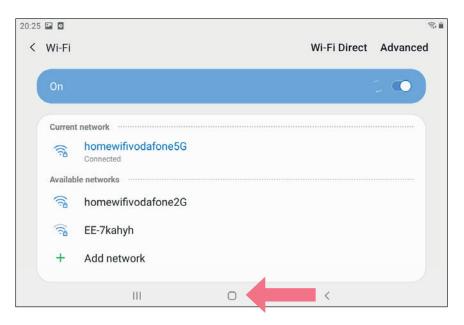

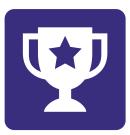

# Challenge yourself:

- 1. Visit a local coffee shop that has free wifi.
- 2. Ask for the password.
- 3. Practise connecting your device to wifi.

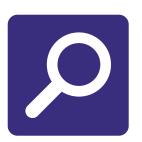

# **Section 6:** How to find information online

### In this section:

• Search for information on the internet.

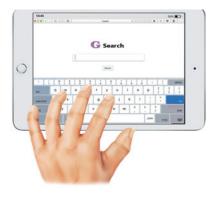

An online search engine finds web pages.

You enter the **words** you want to **search for**.

You can **type** or **speak** the words into your device.

The **search engine** finds **web pages** about those words.

The **most popular** search engine is **Google**.

# Steps to use a search engine

Step 1: Open your internet browser.

There are many different **internet browsers**.

You might use one of these browsers:

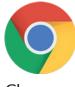

Chrome

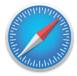

• Safari

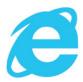

• Microsoft edge

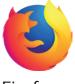

• Firefox

#### Step 2: In the top bar, type in google.co.uk.

Press the **enter key** on your keyboard.

The **Google homepage** looks like this on a desktop or laptop.

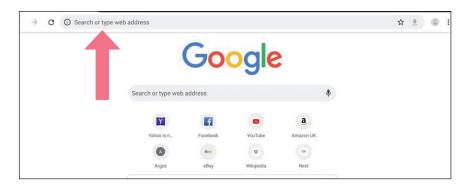

The **Google homepage** looks like this on a smart phone.

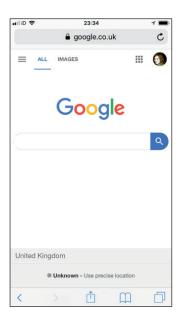

Step 3: Type your key words into the search bar.

Press the enter key on your keyboard.

As you type Google will **suggest keywords**.

The more **specific** you are the **better** your **search results**.

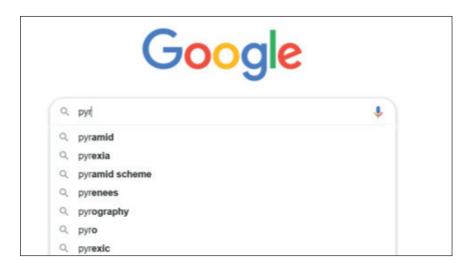

#### For example:

If you wanted **information** about the **pyramids** in Egypt.

You could **search** 'pyramids Egypt'.

Your search **results** might look like this.

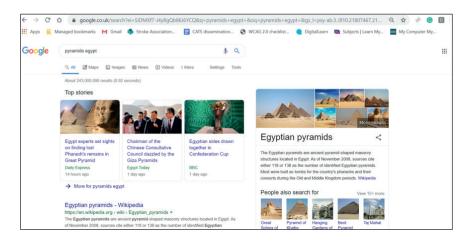

If you want to see more pictures.

Select the **images icon** below the search bar.

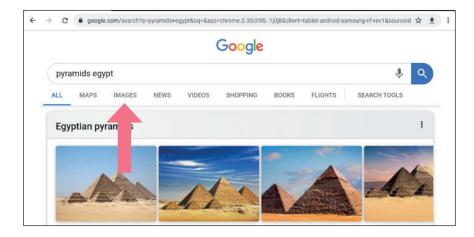

You can also search for **news** or **videos**.

#### Searching using your voice:

To use this your device needs a **microphone**.

Click or tap the **microphone icon**.

Say what you are looking for.

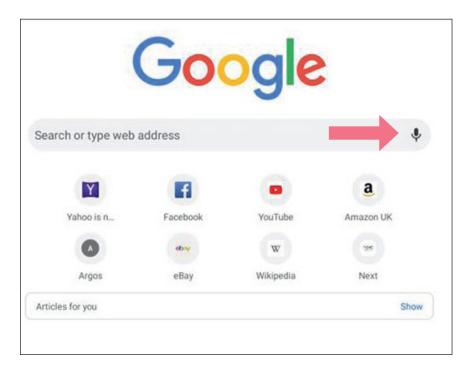

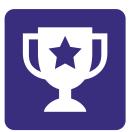

# Challenge yourself:

Here are some **practice examples**.

See if you can **find information** using **Google**.

- 1. How long is the Great Wall of China?
- **2.** What is a dugong?
- 3. How tall is the Statue of Liberty?
- **4.** What is Victoria Falls and where can you find it?
- 5. What year was William Shakespeare born?

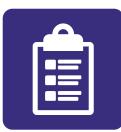

# Section 7: Creating an account

### In this section:

- Set up an email account.
- See an **example** of creating an account.

Many websites and online services will ask you to set up an account.

You give **information** like your name and date of birth.

| 4 | $\rightarrow$ | C | jobs.nhs.uk/xi/register/d5f654bcf280fc2 | 24972cd97b7066071e/                                                                                                    | ☆ | <u>+</u> | : |
|---|---------------|---|-----------------------------------------|----------------------------------------------------------------------------------------------------|---|----------|---|
|   |               |   | Personal                                |                                                                                                    |   |          |   |
|   |               |   | First Name *                            |                                                                                                    |   |          |   |
|   |               |   | Sumame *                                |                                                                                                    |   |          |   |
|   |               |   | Country of Residence *                  | Please select                                                                                                    |   |          |   |
|   |               |   | Email address 🖈                         |                                                                                                    |   |          |   |
|   |               |   | Email address confirmation +            |                                                                                                    |   |          |   |
|   |               |   | Paspword *                              |                                                                                                    |   |          |   |
|   |               |   |                                         | Note: Password must be minimum of 9 characters and contain characters from each of the following groups:<br>A-Z, a-z, 0-9. Common terms, such as names or the word password' can not be used. |   |          |   |

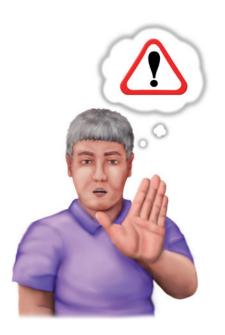

Be careful about providing personal details.

Make sure you trust the website.

**Only give** bank or card details when there is a **clear reason**.

If you are **worried** ask for **help**.

## How to open an account.

We are using Gmail as our example.

# Steps for creating an account

Step 1: Open your internet browser.

There are many different **internet browsers**.

You might use one of these browsers:

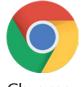

Chrome

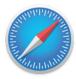

• Safari

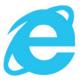

• Microsoft edge

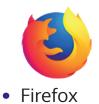

Step 2: In the top bar, type in gmail.com.

Press the **enter key** on your keyboard.

| ← → C D gmail.com             | © \$ 0 | Ð |
|-------------------------------|--------|---|
| gmail.com<br>gmail.com        |        |   |
| Q, gmail.com                  |        |   |
| S gmail.com/app gmail.com/app | ٦      |   |
| S gmail.com/inbox             | ~      |   |

#### Step 3: You will see this homepage.

| <br>A accounts.google.com                                                                  |  |
|--------------------------------------------------------------------------------------------|--|
|                                                                                            |  |
| Google<br>Sign in<br>Continue to Gmail                                                     |  |
| Email or phone Forgot email?                                                               |  |
| Not your computer? Use Private Browsing windows to sign in. Learn more Create account Next |  |
| English (United Klingdom) - Help Privacy Terms                                             |  |
| English (United Kingdom) - Help Privary Terms                                              |  |

Step 4: Click on 'Create account'

#### Step 5: A form will open.

#### Fill in your **details**.

| Google                                                                                                    |
|----------------------------------------------------------------------------------------------------|
| Create your Google Account                                                                                                    |
| Continue to Gmail                                                                                                    |
| - Fretname                                                                                                    |
| Last name                                                                                                    |
| line and the second second sec |
| Username @gmail.com                                                                                                    |
| You can use letters, numbers & periods 🛛 🔊 🗧 💙                                                                                                    |
| Password Confirm                                                                                                    |
| Use 8 or more characters with a mix of letters, numbers 8 One account. All of Google working for you.                                                                                                    |
| Sign in Instead Next                                                                                                    |

#### This **form asks** for:

- First name.
- Last name.
- Username.
- Password.

**Username** is used to identify you.

It does not have to be the same as your real name.

It needs to be **unique**.

The account wants you to choose a **password**.

Sites have different **rules about passwords**.

In this example your password needs:

- Eight or more characters with a mix of letters.
- Numbers.
- A symbol such as ! \$ \*

Step 6: Once you have filled in this information, click the blue 'next' button.

You will now see this page.

| Google                                                             |                                   |
|--------------------------------------------------------------------|-----------------------------------|
| Welcome to Google                                                  |                                   |
| @                                                                  |                                   |
| Dxvxvvx@gmail.com                                                  |                                   |
|                                                                    |                                   |
| Phone number (optional)                                            | •                                 |
| We'll use your number for account security. It won't be visible to |                                   |
| others.                                                            |                                   |
| Recovery email address (optional)                                  |                                   |
| We'll use it to keep your account secure                           | Your personal info is private and |
| Day Month 👻 Year                                                   | safe                              |
| Your date of birth                                                 |                                   |
| Gender                                                             |                                   |

Now enter your phone number.

This is **optional** so you do not have to share your number.

Next fill in a **recovery email** address.

This is in case you forget your password.

This is **optional** and you do not need to fill this in.

You also give:

- Date of birth.
- Gender.

#### Step 7: Click the blue 'next' button.

You will now see the **terms of service**.

This includes information on the **privacy policy**.

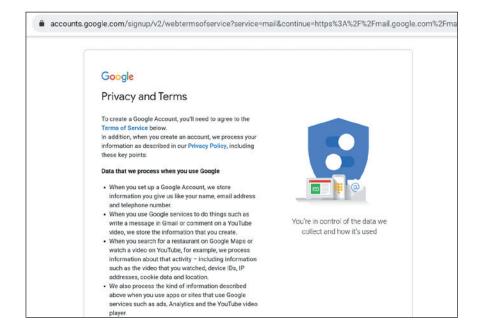

**Scroll** through the information.

You can move down the page by click **the blue arrow** at the bottom.

#### Step 8: Tick the two boxes at the end of the document. .

To **tick the boxes** click on them.

Only tick on the boxes if you **agree**:

- The terms of service.
- The processing of **your information**.

|       | your devices for th<br>on your account se<br>information about<br>your use of Search<br>trillions of search of | ese purposes. For e<br>ettings, we show you                                                     | ads based on<br>n we can derive from<br>we use data from                         |   |    |
|-------|----------------------------------------------------------------------------------------------------|-------------------------------------------------------------------------------------------------|----------------------------------------------------------------------------------|---|----|
|       | may be associated<br>this data as person<br>collect and use this<br>below. You can alw                         | nal information. You<br>s data now by clickir<br>vays adjust your con<br>sent for the future by | ccount and we treat<br>can control how we<br>ng 'More Options'<br>trols later or |   |    |
|       | MORE OPTIONS                                                                                                   | ~                                                                                               |                                                                                  |   |    |
|       | I agree to the                                                                                                 | e Google Terms of Se<br>e processing of my ir<br>ove and further expl                           |                                                                                  |   |    |
| nglis | h (United Kingdom) 👻                                                                                           |                                                                                                 |                                                                                  |   | He |
|       |                                                                                                    |                                                                                                 | 0                                                                                | < |    |
|       |                                                                                                    |                                                                                                 |                                                                                  |   |    |

Step 9: Click the blue 'Create Account' button .

A message will **pop up**.

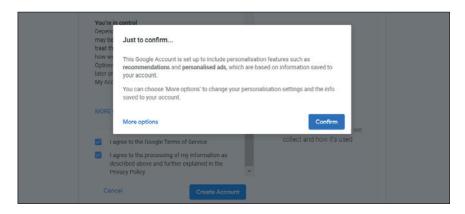

Click the blue 'confirm' button.

Your email account will now open.

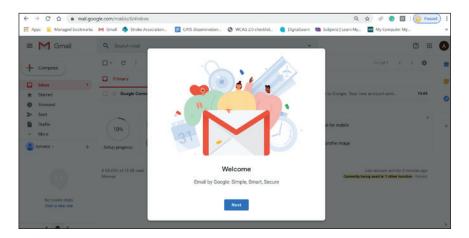

Click the blue '**next**' button.

You will have an email in your account.

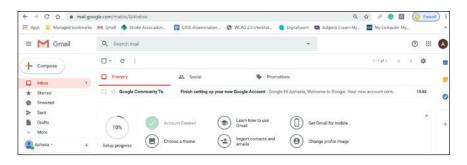

To **open** the email **click** on it.

It is a **welcome email** from Google.

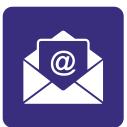

# Section 8: How to send an email

## In this section:

- Write an email.
- Learn the steps for sending an email.

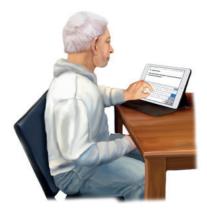

Emails are a great way to **send** and **receive** information.

Emails are **fast**.

Emails are **free**.

You can **attach documents** and **photos** to your email.

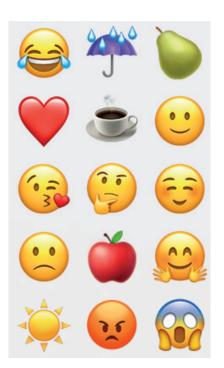

You can include **emojis** in your messages.

Emojis are **small pictures** that show an **emotion** or an **idea**.

For **example** you could use a **smiling face** emoji to show you are happy. You could use an emoji of a cup of coffee to invite someone to visit.

You can have **bills** and **bank statements** by **email** instead of in the post.

You can **sign up for emails** from a charity you support.

# Steps to send an email

In section 7 we set up an email account.

#### Step 1: Open your email account.

To log in, go to gmail.com

|                                    | Google<br>Sign in             |
|------------------------------------|-------------------------------|
|                                    | Sign in                       |
| to c                               | continue to Gmail             |
| Email or phone                     |                               |
| Forgot email?                      |                               |
| Not your computer? U<br>Learn more | se Guest mode to sign in priv |
| Create account                     |                               |

Fill in your email address.

This is your **username and @gmail.com** at the end.

Click the blue 'next' button.

Then fill in your **password** and **click** the blue '**next**' **button**.

Step 2: You are in your Gmail account.

| M Gmail         | Q Search mail                                                                                                   | •                                                                                  |  |  |
|-----------------|----------------------------------------------------------------------------------------------------|------------------------------------------------------------------------------------|--|--|
| Compose         | □- C :                                                                                                    |                                                                                    |  |  |
| Inbox           | Primary                                                                                                    | 🗱 Social 🚯 Promotions                                                              |  |  |
| Starred         |                                                                                                    |                                                                                    |  |  |
| Snoozed         |                                                                                                    |                                                                                    |  |  |
| Sent            |                                                                                                    | Your Primary tab is empty.                                                         |  |  |
| Drafts          |                                                                                                    | Personal messages and messages that don't appear in other tabs will be shown here. |  |  |
| More            |                                                                                                    | To add or remove tabs click inbox settings.                                        |  |  |
| Gavin           | e la companya de la companya de la companya de la companya de la companya de la companya de la companya de la c |                                                                                    |  |  |
|                 |                                                                                                    |                                                                                    |  |  |
|                 | 0 GB (0%) of 15 GB used<br>Manage                                                                               | Terms - Privacy - Program Policies                                                 |  |  |
| No recent chats |                                                                                                    |                                                                                    |  |  |
| Start a new one |                                                                                                    |                                                                                    |  |  |

Click the 'compose' button in the top left of the screen.

You will now see a **blank email pop up**.

| = M Gmail                                                               | Q Search mail                     |            |                                                                               | -                            |    |              |   |   |
|-------------------------------------------------------------------------|-----------------------------------|------------|-------------------------------------------------------------------------------|------------------------------|----|--------------|---|---|
| + Compose                                                               | □- c :                            |            |                                                                               |                              |    |              |   |   |
| Inbox                                                                   | Primary                           | Lt. Social | Promotions                                                                    |                              |    |              |   |   |
| ★ Starred                                                               |                                   |            |                                                                               |                              |    |              |   |   |
| <ul> <li>Snoozed</li> <li>Sent</li> <li>Drafts</li> <li>More</li> </ul> |                                   | -          | b is empty.<br>Is and messages that don't appet<br>tabs click inbox settings. | New Message<br>To<br>Subject |    |              |   |   |
| Gevin - +                                                               |                                   |            |                                                                               |                              |    |              |   |   |
|                                                                         |                                   |            |                                                                               |                              |    |              |   |   |
|                                                                         | 0 GB (0%) of 15 GB used<br>Manage |            | Terms · Privacy · Progra                                                      |                              |    |              |   |   |
| No recent chats<br>Start a new one                                      |                                   |            |                                                                               |                              |    |              |   |   |
| ± @ t.                                                                  |                                   |            |                                                                               | Send -                       | AB | හ <b>ල</b> ( | 5 | ſ |

#### Step 3: Add the other person's email address.

Put the **email address** in the 'to' space at the top.

In this example we are writing to our friend to invite them for coffee.

| Starred<br>Snoozed<br>Sent<br>Drafts 1<br>More<br>Gavin ~ +<br>0 08 (C%) of 15 GB used<br>No recont chats<br>No recont chats                                                                                                    | 🛛 M Gm                   | ail | Q, Search mail |                  | *                                     |       |
|----------------------------------------------------------------------------------------------------|--------------------------|-----|----------------|------------------|---------------------------------------|-------|
| Inbex     Starred     Snoozed     Sent     Drafts     1     More     devin - +      0 68 (CR) of 15 GB used     Manage     No recent chats                                                                                                    | Compose                  |     | □- c :         |                  |                                       |       |
| Sinozed<br>Sent<br>Parts 1<br>More<br>Gevin - +<br>0 08 (C%) of 15 68 used<br>No record: chats<br>Description<br>Description<br>To used or remove tabs click inbox settings.<br>Terms - Privacy - Progr.<br>Manage                                                                                                    | Inbox                    |     | Primary        | Social           | Promotions                            |       |
| Sent Vour Primary tab is eased<br>Parits 1<br>More To add or remove tabs click incox settings.<br>Gevin - +<br>0 08 (CR) of 15 G8 used<br>Manage<br>No record chats                                                                                                    | Starred                  |     |                |                  |                                       |       |
| Drafts     1     Personal messages or the suger started of the suger started of |                          |     |                |                  |                                       |       |
| More To add or remove tabs click inbox settings. Subject                                                                                                    |                          |     |                | Your Primary ta  | b is smaller<br>To examplename@frienc | l.com |
| More     To add or remove tabs click index settings     Gavin - +      0 48 (CR) of 15 GB used     Manage     Terms - Privacy - Progra                                                                                                    | 1000000000               | 1   |                | Personal messag  | es ano messages mar ou p              |       |
| 0 GB (CR) of 15 GB used<br>Manage<br>No recort chats                                                                                                    | <ul> <li>More</li> </ul> |     |                | To add or remove |                                       |       |
| 0 GB (0%) of 15 GB used Terms - Privacy - Progri<br>Manage<br>No recent chats                                                                                                    | Gavin -                  | +   |                |                  |                                       |       |
|                                                                                                    |                          |     |                |                  | Yerns - Privacy - Progr.              |       |
|                                                                                                    |                          |     |                |                  |                                       |       |

#### Step 4: Add a subject.

A **subject** is the email **title**.

It gives information about your email.

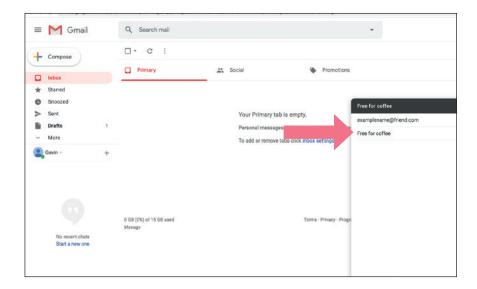

#### Step 5: Write your message

You can write as little or as much as you like.

| Q Search mail                     |                                                                      |                            | *                                                                                                    |
|-----------------------------------|----------------------------------------------------------------------|----------------------------|----------------------------------------------------------------------------------------------------|
| □- C :                            |                                                                      |                            |                                                                                                    |
| Primary                           | 🚉 Social                                                             | Promotions                 |                                                                                                    |
|                                   | Your Primary tab is<br>Personal messages ar<br>To add or remove tabs | nd messages that don't app | Free for coffee?<br>examplename@friend.com<br>Free for coffee?<br>Hi Insert Name<br>Haven't seen you for a while.<br>I am visiting Manchester soon.<br>Would you like to meet up for a coffee?<br>Thanks |
| 0 GB (0%) of 15 GB used<br>Manage |                                                                      | Terms - Privacy - Progra   | Your name                                                                                                    |
|                                   |                                                                      |                            | Send • <u>A</u> 🖟 🕫 😔 🛆                                                                                                    |

Gmail has a feature called 'smart compose'.

A **pop up** might ask you if you want to use it.

As you write it will **suggest words** and **sentences**.

If this is helpful then **click** '**OK**'.

If it does not help you then **click** 'turn off'.

#### Step 6: Send your email.

To send your email, **click** the blue '**send**' **button**.

You can find this button at the **bottom of the page**.

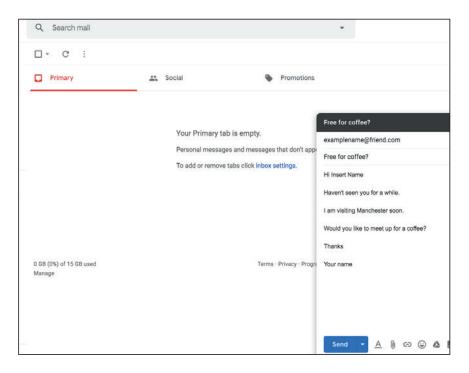

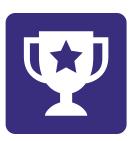

Challenge yourself:

Send an email to friend.

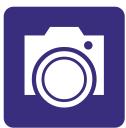

# Section 9: Sending a photo by email

## In this section:

- Attach a **photo** to your **email** on your **computer**.
- Attach a **photo** to your **email** on your **tablet**.
- Share photos with family and friends.

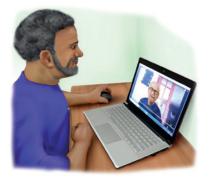

A photo can help **tell a story**.

You can **share photos** with family and friends.

You can send photos by email.

You can also share photos in **other ways**.

# Steps to send a photo

Step 1: Write an email but don't send it yet.

You are now ready to **attach your picture**.

| = M Gmail                                                | Q Search mail                     |                                                                                                    | *                                                                                 |
|----------------------------------------------------------|-----------------------------------|----------------------------------------------------------------------------------------------------|-----------------------------------------------------------------------------------|
| - Compose                                                | □- c :                            |                                                                                                    |                                                                                   |
|                                                          | Primary                           | 🚉 Social 🕒 Promotions                                                                                                    |                                                                                   |
| <ul> <li>Starred</li> <li>Snoozed</li> </ul>             |                                   |                                                                                                    | Free for coffee?                                                                  |
| <ul> <li>Sent</li> <li>Drafts 2</li> <li>More</li> </ul> |                                   | Your Primary tab is empty.<br>Personal messages and messages that don't app<br>To add or remove tabs click inbox settings. | examplename@friend.com<br>Free for coffee?                                        |
| Gavin - +                                                |                                   |                                                                                                    | Hi Insert Name<br>Haven't seen you for a while.<br>I am visiting Manchester soon. |
|                                                          |                                   |                                                                                                    | Would you like to meet up for a coffee?<br>Thanks                                 |
| No recent chats                                          | 0 GB (0%) of 15 GB used<br>Manage | Terms - Privacy - Progra                                                                                                   | Your name                                                                         |
|                                                          |                                   |                                                                                                    | 1973 P                                                                            |
| Start a new one                                          |                                   |                                                                                                    |                                                                                   |

Step 2: Click on the paperclip icon at the bottom of your email.

This will **open files** on your computer.

Find the folder where your photo is saved. This might be in the folder 'pictures'.

Your photo could be in a **different folder** or on a **cloud account**. If you are not sure, **ask for help** finding the photo.

Select the **folder**.

| Open                                                       | ×                            | Ŧ                                                                                                    |
|------------------------------------------------------------|------------------------------|----------------------------------------------------------------------------------------------------|
| ← → → ↑ 💺 > This PC > Pictures                             | ✓ ♥ Search Pictures          |                                                                                                    |
| Organize * New folder                                      | = · 🔳 🔮                      |                                                                                                    |
|                                                            | Saved Pictures               | Prof     Free for coffee?     Examplename@rfiend.com     Free for coffee?     Hi Claire,     I have not seen you in a long time.       |
| File name:<br>Manage<br>No recent chafs<br>Start a new one | V All Files V<br>Open Cancel | The plant you gave me is doing well.<br>I am visiting Manchester soon.<br>Voud you like to meet for coffee?<br>Your triend,<br>Califin |
| ± ♥ %.                                                     |                              | Send • <u>A</u> 🛚 😒 💩 🛦                                                                                                    |

#### Step 3: Select the photo you want to share.

Click on the photo.

#### Then click 'open'.

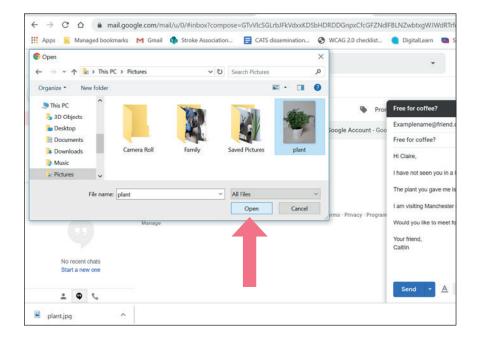

#### Step 4: Your photo is now attached to your email.

#### Send your email.

Your friend can **click** on the **blue link** to **open** the photo.

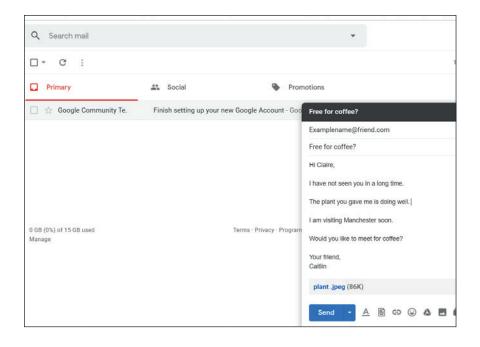

# Steps to sharing a photo on an android tablet

#### Step 1: Write and email but don't send it yet

You are now ready to **attach your photo**.

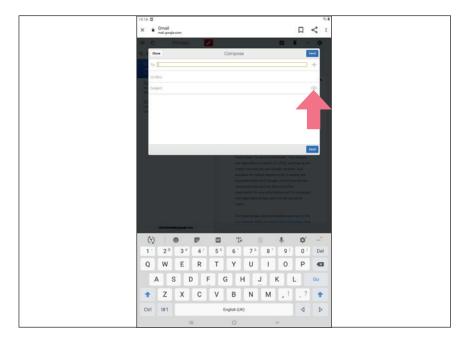

#### Step 2: Tap the paperclip icon

Tap 'attach a file'.

You can **choose** '**open camera**'.

You can then **take a photo**.

This will **attach** to your email.

If you have already taken the photo, tap 'files'.

Select your photo from the images file.

Tap on the photo you want to share.

It will **attach** to the email.

You can now send your email.

# Others ways to share a photo on an android tablet

- Step 1: Open your photos gallery.
- Step 2: Find the photo you want to send.
- **Step 3: Tap** the **share icon** at the bottom of the picture.
- Step 4: Select the email icon.
- **Step 5:** Tap the blue '**send**' button.

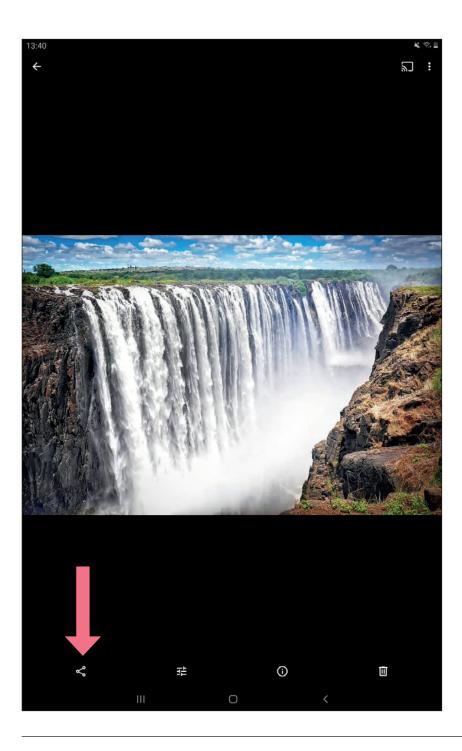

# Steps to sharing a photo on an iPad

**Step 1**: You have completed the email steps from section 8.

You are now ready to **attach your picture**.

Step 2: Tap on the email and tap 'Insert Photo or Video'.

Step 3: This will open your photos.

Click on 'Camera roll'.

Tap the photo you want to send.

**Tap** '**Use**' in the top right corner.

Step 4: Your photo will be attached to your email.

You can now send your email.

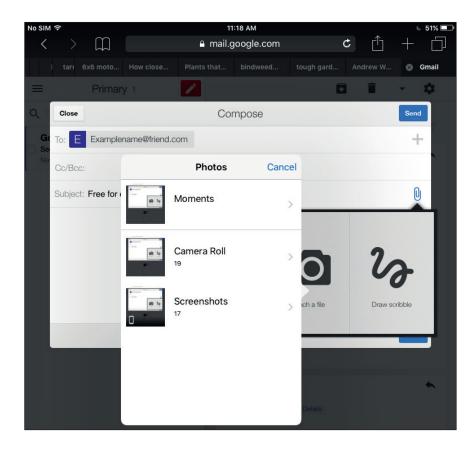

# Others ways to share a photo on an iPad

- Step 1: Open your Photos app.
- Step 2: Find the photo you want to send.
- **Step 3: Tap** the **share icon** at the top right of the picture.
- Step 4: Tap the mail icon
- Step 5: Type in the email address
- Step 6: Tap the blue Send button.

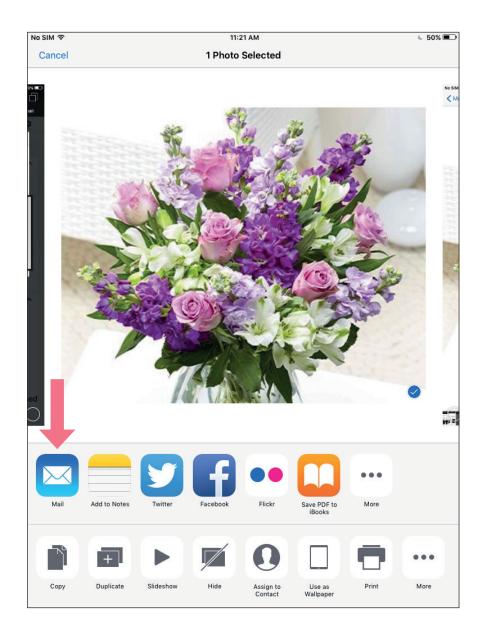

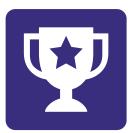

# Challenge yourself:

Think of a **friend** that you would like to share a **photograph with**.

This might be a picture of **yourself**, your pet **cat** or a **flower** in your garden.

Using your email account, send your friend the picture.

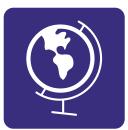

# Section 10: Using Google Maps

# In this section:

You can use Google Maps to:

- Find a location.
- Get directions between two locations.
- Find public transport options.
- Find a café near you.

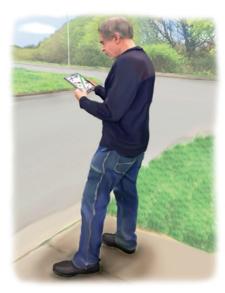

Google Maps is a free website.

You can use Google Maps on your **computer**, **tablet or smart phone**.

You can also download the **Google Maps app** on your **smart phone**.

To use the map you need to be connected to the **internet**.

# How to use Google Maps on your device

Step 1: Open your internet browser.

There are many different **internet browsers**.

You might use one of these browsers:

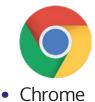

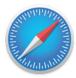

Safari

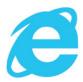

• Microsoft edge

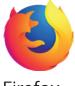

• Firefox

#### Step 2: Search for Google Maps.

You can also put this **url** in your search bar **google.com/maps**.

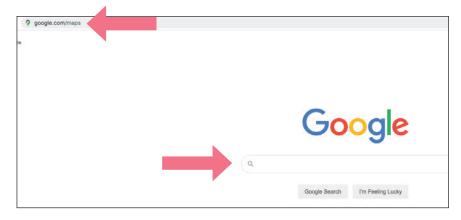

## Step 3: Use the Google Maps home screen.

The **home screen** will look like this.

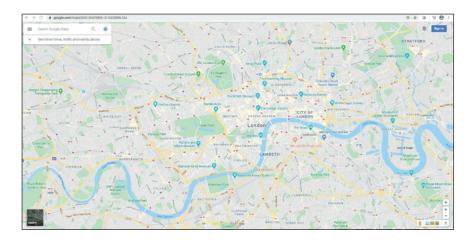

# Finding an address on the map

You can **search** for an **address**.

Put the **address** or **postcode** into the **search bar**.

Click the **magnifying glass icon** to search.

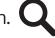

You can also search for a **business name**.

For example: you want to visit Moose Coffee in Manchester.

Put "Moose coffee" into the search bar.

Google Maps will give you some suggestions.

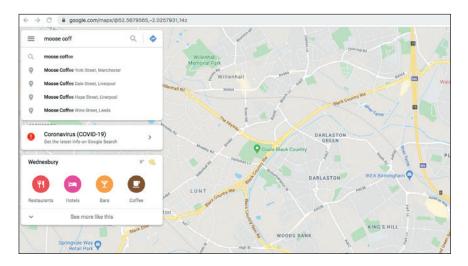

You can make the **map bigger** by clicking the **plus sign** in the bottom right corner.

You can make the **map smaller** by clicking the **minus sign**.

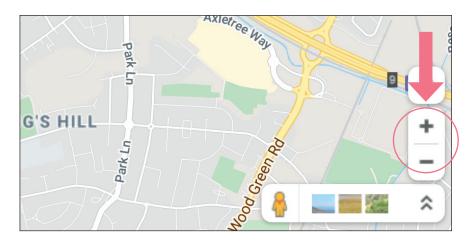

#### **Get directions**

Google Maps can give you a route.

For example: you want to meet a friend at a coffee shop called Moose Coffee.

In the search bar put the name of the coffee shop.

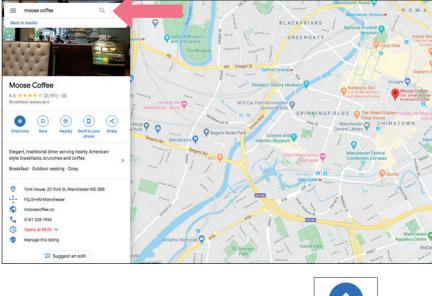

Now click the blue 'directions' icon.

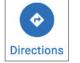

Put in **your location**.

In this **example** you might be staying at the **Ibis Hotel** in the city centre.

The map will now show **how to trave**l to your location.

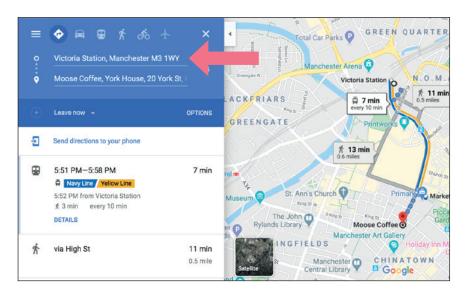

# Different ways to travel

Google Maps can give you a route using car, walking and public transport.

Look at the icons above your search bar.

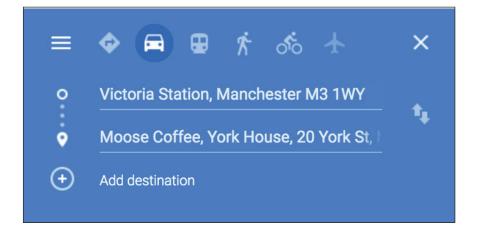

To get **directions for walking**, click on the 'walking' icon.

It will also tell you **how long** it will take.

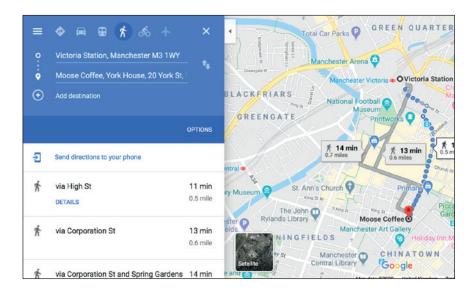

Click on the 'bus/train' icon to tell you about **public transport options**.

Click on the '**car**' **option** for a car route.

# How to find places of interest

Google maps can also tell you about interesting places nearby.

For example, after you meet your friend for coffee you might want to go for lunch.

You can **search** for **restaurants** near you.

Search your location.

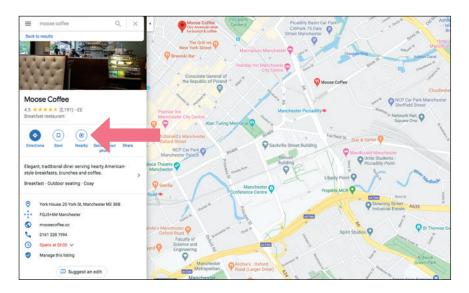

# Now click the 'nearby' icon.

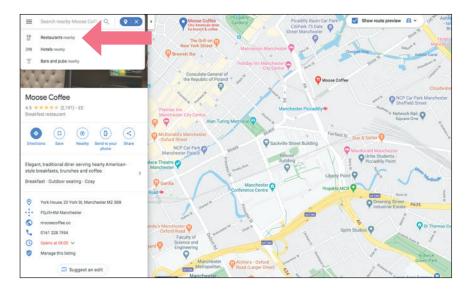

Select 'restaurants nearby'.

Google Maps will now **show all** the **restaurants** that are near you on the map.

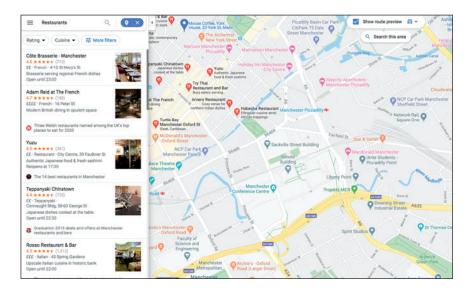

On the left hand side Google Maps gives you **information about the restaurants**:

- Star rating.
- Cost.
- Opening hours.

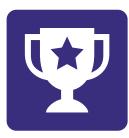

# Challenge yourself:

Open Google Maps and practice your skills.

- **1.** Find a **post office** near you.
- 2. Find out how long it would take to travel to the post office using the bus or by car.
- **3.** Find your **local library**.
- 4. Can you see the opening hours for the library?
- 5. What would be the **best way** to **travel** to your library?

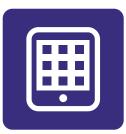

# Section 11: Apps

# In this section:

- Download and install an app for your android tablet.
- Download and install an app for your iPad.

You can use apps to:

- Practise **speech and language activities**.
- **Communicate** with family and friends.
- Have fun.

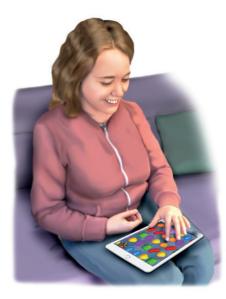

An **app** or **application** is a piece of **software** on your smartphone or tablet.

There are many **different app**s.

Some apps can **help** you with **communication**.

Other apps help with **practical** activities like **banking** and **shopping**.

Apps can also be for **fun**, like **games** and **music**.

# Cost

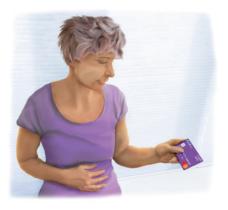

Some apps are free.

You have to pay for some apps.

The apps might have a **one-off cost** or **monthly subscription**.

Some apps might be **free** to **download** but may have **in-app purchases**.

This means that you can choose to buy **extra features** in the app.

Always check the **cost of apps**.

**Before** buying an app, always **check** if there is a **free version**.

The free version is often called a 'lite' version.

**Test** the **lite version** to see if you find the app **helpful**.

Most **free apps** use **advertising** to cover their costs.

You might find **adverts distracting**.

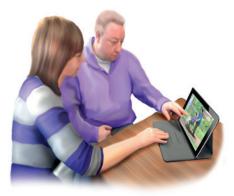

# Apps to help you communicate

Many people who have **aphasia** use **speech therapy apps**.

**Speech and language** therapy can help you **communicate** better.

Using **apps** to **practise** speech and language therapy **activities** can also help.

You can use an app **anywhere** and at **any time**.

Apps can focus on **different communication activities**.

You can **choose** what you want to practise.

For **example**, some apps will have activities for **reading** and **writing**.

# Choosing apps for communication

You can find apps on **My Stroke Guide**.

#### Visit mystroke.guide.com.

The list of apps will give you some ideas.

If you have a speech and language therapist, ask them about apps you can try.

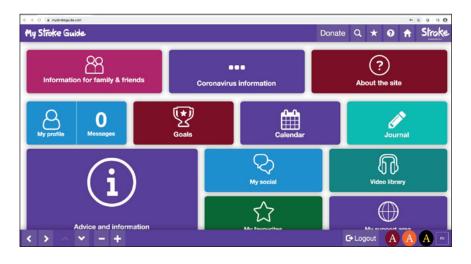

# Apps for fun

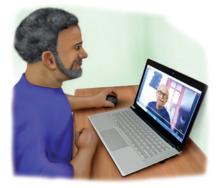

There are many **different apps** you might enjoy.

For example, you can use an **app** to:

- Play games.
- Listen to **music**.
- Send messages and have video chats.
- Edit photos.

# How to download an app on your Android smart phone or tablet.

**Step 1**: Open the Google Play Store app.

Look for an **icon** like this:

To **open** the Play Store app, **tap** on the icon.

| Finder search $()$ $()$ <th>15:17 🖬 🖸</th> <th></th> <th></th> <th></th> <th>ନ୍ତି 🛔</th>                                                                                                    | 15:17 🖬 🖸     |       |             |                     | ନ୍ତି 🛔                                                                                                    |
|----------------------------------------------------------------------------------------------------|---------------|-------|-------------|---------------------|----------------------------------------------------------------------------------------------------|
| My FilesGooglePlay StoreContactsSettingsMobiControl $(\bigcirc 0)$ $(\bigcirc 0)$ $(\bigcirc 0)$ $(\bigcirc 0)$ $(\bigcirc 0)$ $(\bigcirc 0)$ $(\bigcirc 0)$ $(\bigcirc 0)$ $(\bigcirc 0)$ $(\frown 0)$ $(\bigcirc 0)$ $(\bigcirc 0)$ $(\bigcirc 0)$ $(\bigcirc 0)$ $(\bigcirc 0)$ $(\bigcirc 0)$ $(\bigcirc 0)$ $(\bigcirc 0)$ $(\frown 0)$ $(\bigcirc 0)$ $(\bigcirc 0)$ $(\bigcirc 0)$ $(\bigcirc 0)$ $(\bigcirc 0)$ $(\bigcirc 0)$ $(\bigcirc 0)$ $(\bigcirc 0)$ $(\frown 0)$ $(\bigcirc 0)$ $(\bigcirc 0)$ $(\bigcirc 0)$ $(\bigcirc 0)$ $(\bigcirc 0)$ $(\bigcirc 0)$ $(\bigcirc 0)$ $(\frown 0)$ $(\frown 0)$ $(\bigcirc 0)$ $(\bigcirc 0)$ $(\bigcirc 0)$ $(\bigcirc 0)$ $(\bigcirc 0)$ $(\bigcirc 0)$ $(\frown 0)$ $(\frown 0)$ $(\frown 0)$ $(\frown 0)$ $(\bigcirc 0)$ $(\bigcirc 0)$ $(\bigcirc 0)$ $(\bigcirc 0)$ $(\bigcirc 0)$ $(\frown 0)$ $(\frown 0)$                                                                                                    | Finder search |       |             |                     | :                                                                                                    |
| ChromeAdobe<br>AcrobatAuthenticatorCalculatorCalendarClock $\overbrace{Coch}$ $\overbrace{Orbac}$ $\overbrace{Orbac}$ $\overbrace{Orbac}$ $\overbrace{Orbac}$ $\overbrace{Orbac}$ $\overbrace{Orbac}$ $\overbrace{Orbac}$ $\overbrace{Eccel}$ $\overbrace{Mps}$ $\overbrace{Office Lens}$ $\overbrace{Orebrive}$ $\overbrace{Open Camera}$ $\overbrace{Outlook}$ $\overbrace{Otober}$ $\overbrace{Open Camera}$ $\overbrace{Outlook}$ $\overbrace{Outlook}$ $\overbrace{Photos}$ $\overbrace{OpwerPoint}$ $\overbrace{Sype for Business}$ $\overbrace{OTI Surf}$ $\overbrace{Vord}$ $\overbrace{Vord}$ $\bigvee{Outlook}$ $\overbrace{Open Camera}$ $\overbrace{Otiopen}$ $\overbrace{Otiopen}$ $\overbrace{Otiopen}$ $\overbrace{Outlook}$                                                                                                    | My Files      |       | Play Store  |                     | <b>The second second seco</b> |
| Excel       Maps       Office Lens       OneDrive       Open Camera       Outlook         Image: Construction of the state of the state o | Chrome        | Adobe |             | + =                 | Clock                                                                                                    |
| Photos PowerPoint Skype for SOTI Surf Word Yammer                                                                                                    |               | Maps  | Office Lens | OneDrive            |                                                                                                    |
|                                                                                                    | Photos        |       |             | SOTI Surf           | Yammer                                                                                                    |
| YouTube NeuroHero Tactus COVID<br>Symptom Tr<br>● ○                                                                                                    | YouTube       |       |             | COVID<br>Symptom Tr |                                                                                                    |

#### Step 2: Search for the app you want to download.

Once you have signed in to Play Store, you will see the **home page**.

At the **top** of the screen is a **search bar**.  $\mathbf{Q}$ 

Type in the **name** of the app.

You can also search for key **words** like 'aphasia' or 'communication'.

Tap the **magnifying glass** icon to **search**.

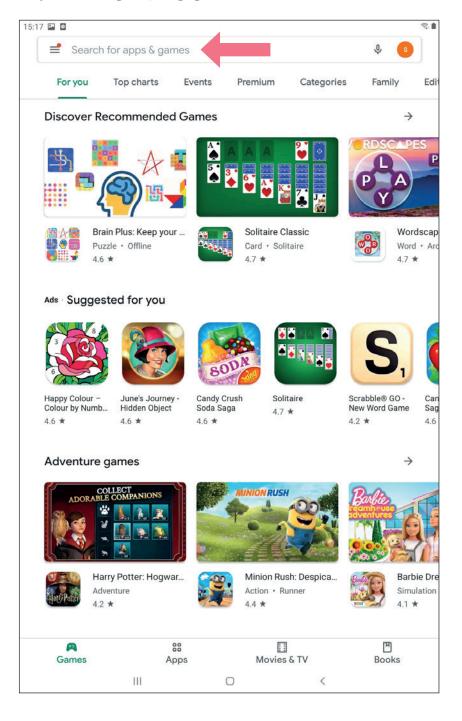

**Step 3**: Tap the app you want from the search results.

Tap the app you want to open.

There might be many **apps** with **similar names**.

If you tap the **wrong app**, go back to the search results.

To go back **tap** the **arrow** in the **top left corner**.

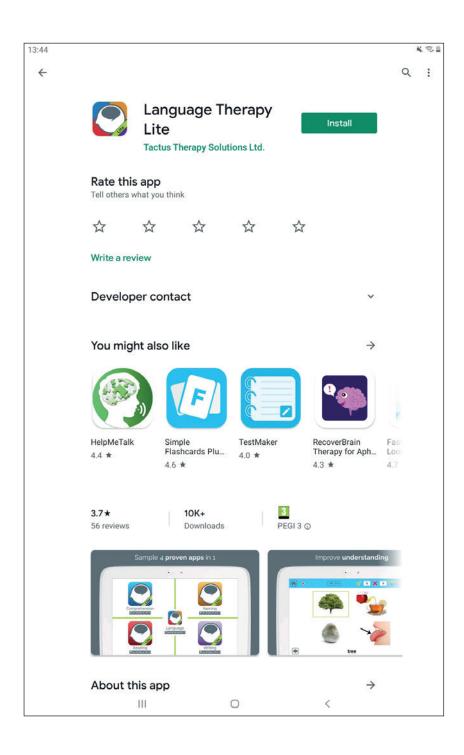

#### Step 4: Install or buy the app

If the app is **free** to download, you will be able to **install** it straight away.

Install

£19.99

Tap the green '**install**' button.

If your app costs money, you will see the **cost** of the app.

If you would like to buy the app, click the **green button**.

The device will ask you to **confirm**.

Tap the green '**buy**' button.

Your account is linked to a **credit card** or **debit card**.

If your card is **not linked** it may ask you for **details**.

It might ask you for your **password**.

The app will begin **installing**.

A green status circle will appear around the app.

#### Step 5: Open the app

When the app has downloaded, tap the green '**open**' button.

You can now **begin** using the app.

Open

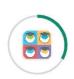

# How to download an app on your iPhone or iPad

#### Step 1: Open the Apple Store

Look for an icon like this: 4

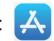

To **open** the Apple Store, **tap** on the icon.

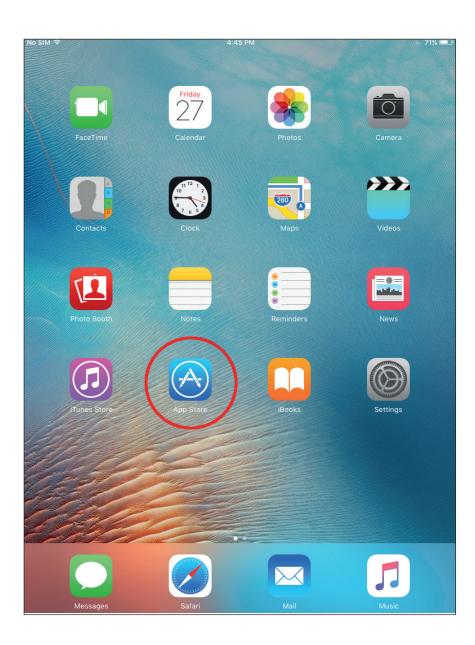

Step 2: Search for the app you want to download

At the **bottom of the screen** is the **search** button.

Tap the magnifying glass icon to search.

Type in the **name** of the app you are looking for.

You can also search key words like 'aphasia' or 'communication'.

Tap the app you want from the **search results**.

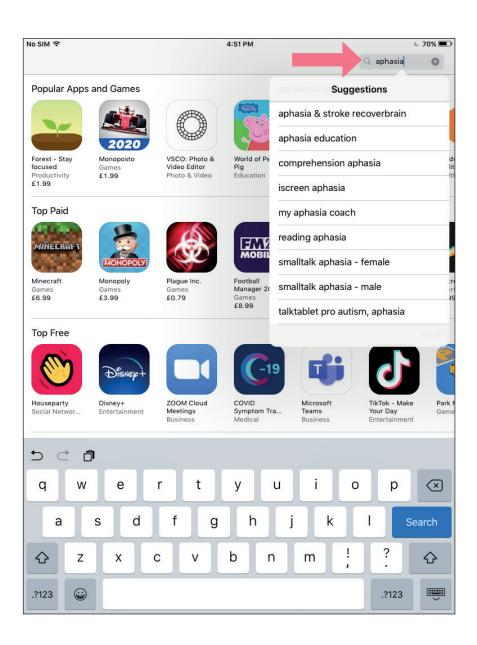

#### Step 3: Select the app you want from the search results

Tap the app you want to open.

There might be many apps with similar names.

If you tap the **wrong app**, go back to the search results.

To go back **tap** the **arrow** in the **top left corner**.

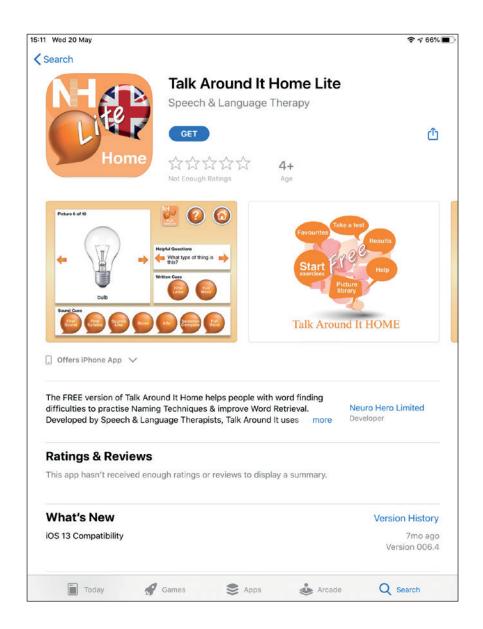

#### Step 4: Install or buy the app

If the app is **free** to download, you will be able to **install** it straight away.

Tap the blue 'get' button:

#### Some apps cost money.

Instead of the blue 'get' button, you will see the **cost** of the app.

If you would like to **buy** the app, tap on the **price**. **£59.99** 

The device will ask you to **confirm**.

Your Apple account is linked to a **credit card** or **debit card**.

If your card is **not linked** it may ask you for **details**.

It might ask for your Apple **password** or your **fingerprint**.

The app will begin **installing**.

There will be a **small status circle** to the **right** of the app.

This shows the app **downloading**.

#### Step 5: Open the app

When the app has downloaded, tap the blue '**open** button.

You can now **begin** using the app.

**OPEN** 

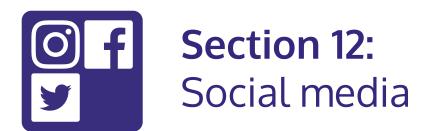

# In this section:

- Create a **social media profile**.
- **Connect** with family and friends.
- Join interest groups.

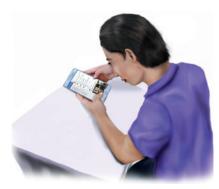

**Social media** has many **benefits**. You can use it to **keep in touch** with family and friends.

You can join **interest groups** where they can **share their views**.

You can follow local business or **community** groups.

You can find out about **events** in your area.

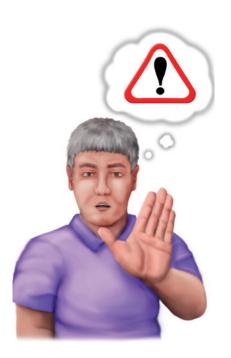

It is important to remember:

- Never share confidential information such as banking details.
- Do not post any **information** you would not want the general public to see.
- If someone is acting **inappropriately** or threateningly, **report them** immediately.
- Look at the **privacy settings** on the account.
- Be in **control** of **how** you **share information**.
- You can choose **who sees** your **information**.

Facebook, Twitter and Instagram are popular social media sites.

These social media apps are **free**.

Before you use the **site** you will need to open an **account**.

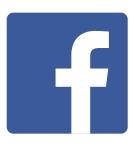

#### Facebook facebook.com

Facebook is best for **keeping in touch**, and finding people with similar interests.

On Facebook you can:

- Write **updates** and share your thoughts.
- Share pictures and videos.
- Send messages.
- Join groups.

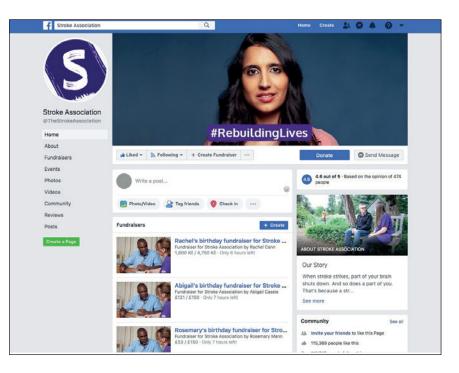

**Section 11** shows you how to **download an app**, like Facebook, to your device.

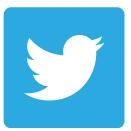

#### Twitter twitter.com

Twitter is best for **online news real time updates**.

Twitter allows you to **send** and **receive** short posts called **tweets**.

Tweets can be up to 280 characters long.

Tweets can have links to websites and resources.

You can create your **own tweet**s or you can **retweet others**.

You can **follow people** who you find interesting.

This could be celebrities, researchers or people in your family.

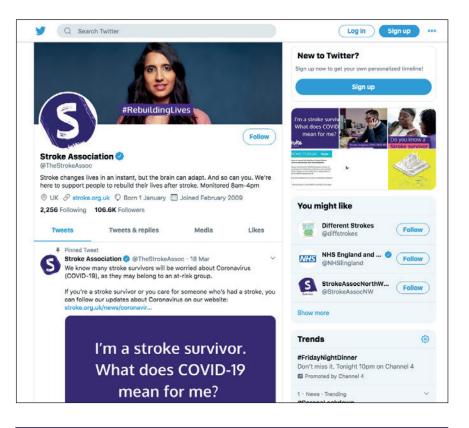

**Section 11** shows you how to **download an app**, like Twitter, to your device.

# **O**

#### Instagram Instagram.com

Instagram is best for **photo** and video-sharing, personal stories and trends.

The app allows you to **edit** your **photos**.

View the **photos** of **people you follow**.

You can **connect** your **Instagram** account to **Facebook** and **Twitter**.

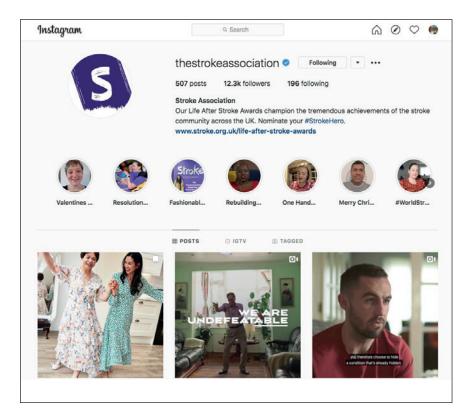

**Section 11** shows you how to **download an app**, like Instagram, to your device.

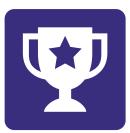

# Challenge yourself:

Sign up for one of the social media accounts.

Create a profile and add a picture of yourself.

Find people or groups that you think are interesting to follow.

Write your first **post or share a picture**.

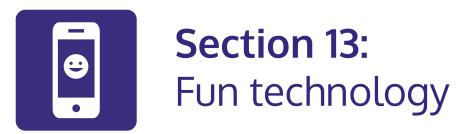

# In this section:

- Try video calling a friend on skype.
- Watch a video on YouTube.

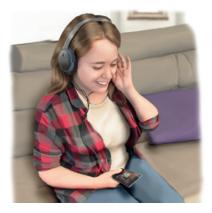

The **internet** has endless **sites** to visit.

There are many **fun sites**.

You can:

- Play games.
- Watch videos.
- Listen to **music**.
- Talk with others on **social media**.
- Read the **news**.
- Explore interesting topics.

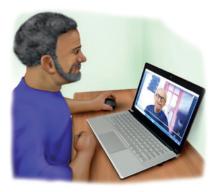

#### Skype

Skype is a **free video call** service.

You can **speak** to a **friend** over video call.

You can also **turn of**f the **video** and use it like a **phone**.

To use Skype you need to be **connected to the internet**.

Your device needs a camera and microphone.

Some people with aphasia find **Skype easier** to use than a phone.

- The video means you can use **gesture** or point to objects.
- During the call you can also send written text.
   A person with aphasia might want to write down key words.

There are **similar video call apps** like Facetime for iPhone and Messenger.

You can **download** Skype on your computer, tablet or smartphone. **Section 11** shows you how to **download an app**, like Skype, to your device.

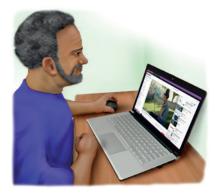

#### YouTube

Anyone can **watch videos** or upload their **own videos**.

People can **share comments** on videos.

You can **search** for **topics** you are interested in.

For example:

- You might search for videos from **music artists**.
- Watch the highlights from a **football match**.
- Or even learn a **new skill**.

YouTube can be useful to **support conversations**.

There are lots of **topics** to **talk** about.

**Section 11** shows you how to **download an app**, like YouTube, to your device.

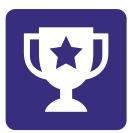

# Challenge yourself:

Open YouTube on your device. Find a video from your favourite musician. Find a video about the rainforest in Peru.

Find a video on **Big Ben** in London.

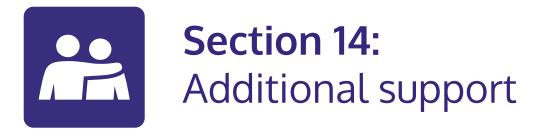

# In this section:

This sections gives **information** about other resources.

For example:

- **Connect** with other stroke survivors online.
- Ask for IT help.
- Continue **learning** about technology.
- Find out about more **aphasia software** and **apps**.

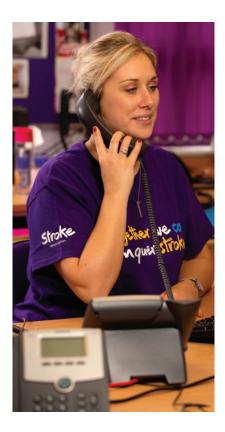

# **Stroke Association**

The Stroke Association is a **charity** that helps people rebuild their lives after **stroke**.

Our **Stroke Helpline** can help with **practical** and **emotional support**.

The helpline can give **information about stroke**.

They can tell you about what **support** is **in your area**.

They can give you information about **stroke** groups.

You can **phone** 0303 3033 100.

The Helpline is open Monday to Saturday.

You can **email** the helpline helpline@stroke.org.uk

Contact details: Helpline: **0303 3033 100** Email: **helpline@stroke.org.uk**  My Stroke Guide is an online website. https://mystrokeguide.com/

It is for stroke survivors, family members, carers and professionals.

My Stroke Guide can **connect you** with others through our online community.

It is **free** to use.

My Stroke Guide can **help** you with:

- Advice
- Information
- Videos
- Support

For help using My Stroke Guide visit https://mystrokeguide.com/help

There is a free **picture guide**.

#### Contact details:

Visit: mystrokeguide.com

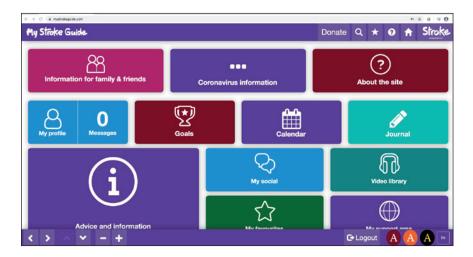

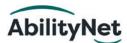

# **AbilityNet**

AbilityNet is a **charity** which helps disabled people to use **technology**.

They have a **free helpline** for **advice** and **information** on technology.

The helpline number is 0800 048 7642.

AbilityNet have a **website** www.abilitynet.org.uk

The website has **free online resources**.

They have an **online guide** called My Computer My Way.

This guide gives **advice** about how you adjust your technology to make it easier to use.

This advice is **helpful for people** who might have **visual**, **hearing**, **motor or cognitive difficulties**.

AbilityNet have trusted technology **volunteers** across the UK.

Volunteers visit people in their own homes to offer support with technology.

This support includes help with **computers, tablets** or **smartphones**.

To find out more phone or email.

**Contact details:** Free phone advice and information line: **0800 048 7642** 

Email: enquiries@abilitynet.org.uk

Visit: www.abilitynet.org.uk

To request help: https://abilitynet.org.uk/at-home/ request-free-it-support-home

# Learn My Way

# Learn My Way

Learn My Way is a website owned by the **charity** Good Things Foundation.

They offer **free online courses**.

The courses help to **develop digital skills**.

These courses **teach people** about:

- Using a computer
- Browsing the internet
- Sending an email
- Finding work online

To watch the videos you will need to create an account.

Section 7 shows you how to create an account.

Contact details:

Visit: https://www.learnmyway.com/

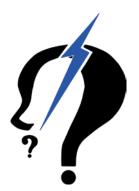

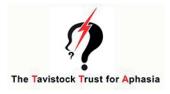

# **Aphasia Software Finder**

Aphasia Software Finder is **free to use**.

It is funded by The Tavistock Trust for Aphasia.

The website has **information** about **apps and software programs** for people with aphasia.

The **website** is divided into different sections:

- Aphasia Therapy Apps and Software. All aphasia therapy apps and software in the English language are brought together onto one website. Each has been analysed by a highly trained SLT specialist and an aphasia friendly summary can be found, as well as a detailed analysis for aphasia professionals.
- General apps and software. These are not designed for people with aphasia but may be useful. It includes a short description of the apps and what platforms they work on.
- Links to useful websites, resources or organisations that can help with using computers.
- List of **published research** about computer therapy.

The website is for **people with aphasia** and **aphasia professionals**.

It is **not connected with any App or software provider.** 

Contact details:

Visit: https://www.aphasiasoftwarefinder.org/

Phone: 01525 290 002

A stroke happens every five minutes in the UK.

Stroke changes lives.

Recovery is tough.

But with the **right specialist support** the brain can **adapt**.

Our **specialist support**, **research** and **campaigning** are only possible with the support of the **stroke community**.

With more **donations** and **support** we can **rebuild** even more **lives**.

# **Contact us**

We're here for you. Contact us for expert information and support by phone, email and online. Stroke Helpline: **0303 3033 100** From a textphone: **18001 0303 3033 100** Email: **helpline@stroke.org.uk** Website: **stroke.org.uk** 

Rebuilding lives after stroke

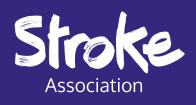

© Stroke Association 2020

The Stroke Association is a company limited by guarantee, registered in England and Wales (No 61274). Registered office: Stroke Association House, 240 City Road, London ECIV 2PR. Registered as a charity in England and Wales (No 211015) and in Scotland (SC037789). Also registered in the Isle of Man (No. 945) and Jersey (No. 221), and operating as a charity in Northern Ireland.